## **HP OpenView Performance Manager**

## **Planner** 指南

软件版本: **6.01** 

**Windows**、**HP-UX**、**Solaris** 

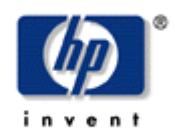

**2006** 年 **8** 月

© 版权所有 2006 Hewlett-Packard Development Company,L.P.

## 法律声明

#### 保证

*Hewlett-Packard* 对本文档不作任何保证,包括但不仅限于适销性及适用于某种特定用途的默示保证。 *Hewlett-Packard* 对本手册中包含的错误或与提供、实施或使用本文档有关的直接、间接、特别、附带或后果 性的损害赔偿,概不负责。

可以向当地销售与服务机构索取适用于您所购买的 Hewlett-Packard 产品的专用保证条款。

#### 有限权利说明

美国政府部门使用、复制或披露本文,应遵守 DFARS 252.227-7013 中"技术数据和计算机软件权利"条款的 第 (c)(1)(ii) 小节的规定。

#### Hewlett-Packard Company United States of America

国防部以外的部门和机构则应遵守 FAR 52.227-19(c)(1,2) 中的规定。

#### 版权声明

© 版权所有 2004- 2006 Hewlett-Packard Development Company, L.P.

未经 Hewlett-Packard Company 事先书面许可,本文档的任何部分不得翻印、重新制作或翻译成另一种语 言。本材料所含的信息可随时更改,而不另行通知。

#### 商标声明

Java™ 是 Sun Microsystems, Inc. 的商标。

Microsoft® 是 Microsoft Corporation 在美国的注册商标。

Windows® 是 Microsoft Corporation 在美国的注册商标。

UNIX® 是 The Open Group 的注册商标。

## 技术支持

请访问 HP OpenView 支持网站:

<http://www.hp.com/managementsoftware/support>

该网站提供联系信息以及 HP OpenView 提供的有关产品、服务和技术支持的详细信息。

HP OpenView 在线软件技术支持为客户提供自己解决问题的能力。可以快速有效地访问交互式技术支持工 具,以便管理您的业务。作为重要的技术支持客户,通过使用支持站点可以在以下方面受益:

- 搜索感兴趣的知识文档
- 在线提交改进请求
- 下载软件补丁程序
- 提交和跟踪技术支持案例的进度
- 管理技术支持合同
- 查找 HP 技术支持联系人
- 查看可用服务的有关信息
- 与其它软件客户进行讨论
- 研究并注册软件培训

大多数技术支持区域都需要注册为 HP Passport 用户并登录。许多区域还需要技术支持合同。

要了解有关访问级别的详细信息,请访问:

[http://www.hp.com/managementsoftware/access\\_level](http://www.hp.com/managementsoftware/access_level)

要注册 HP Passport ID, 请访问以下 URL:

<http://www.managementsoftware.hp.com/passport-registration.html>

## 修订历史

本手册的扉页包含以下标识信息:

- 版本号,指明软件版本。
- 打印日期,在每次更新文档时更改。

要检查最近是否有更新,或确认使用的是最新版本的文档,请访问以下 URL:

http://ovweb.external.hp.com/lpe/doc\_serv/

如果订购了相应的产品技术支持服务,还会收到更新的版本或新版本。

有关详细信息,请与HP销售代表联系。

表 1 指明自发行上一个版本以来对本文档所作的改动。

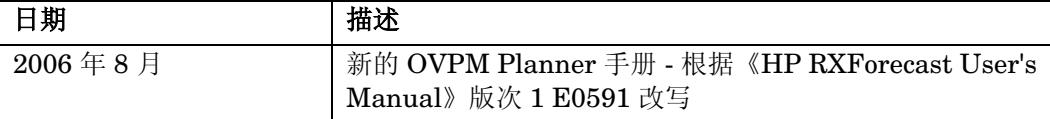

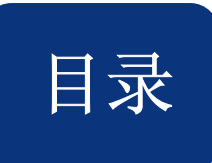

## 目录

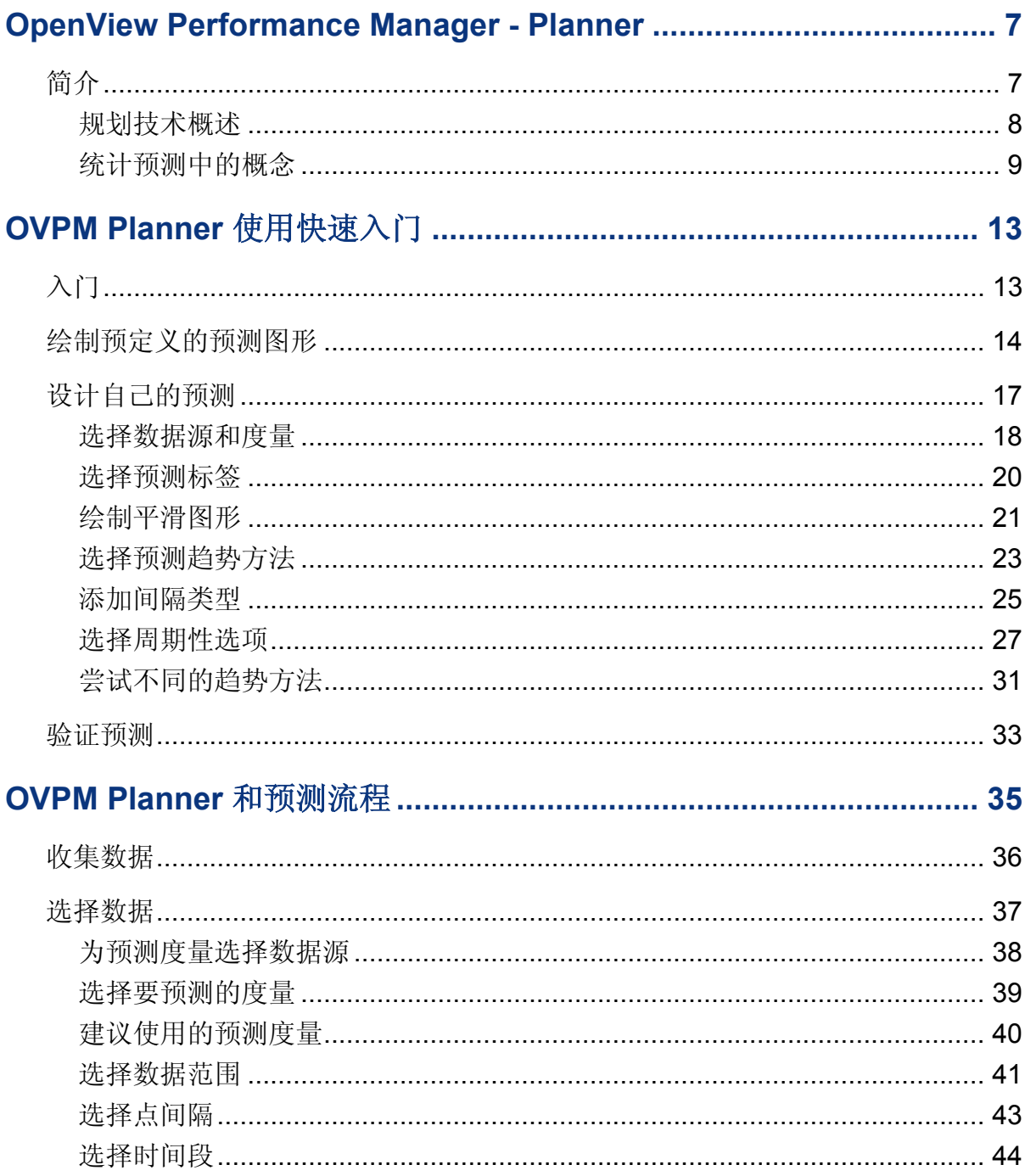

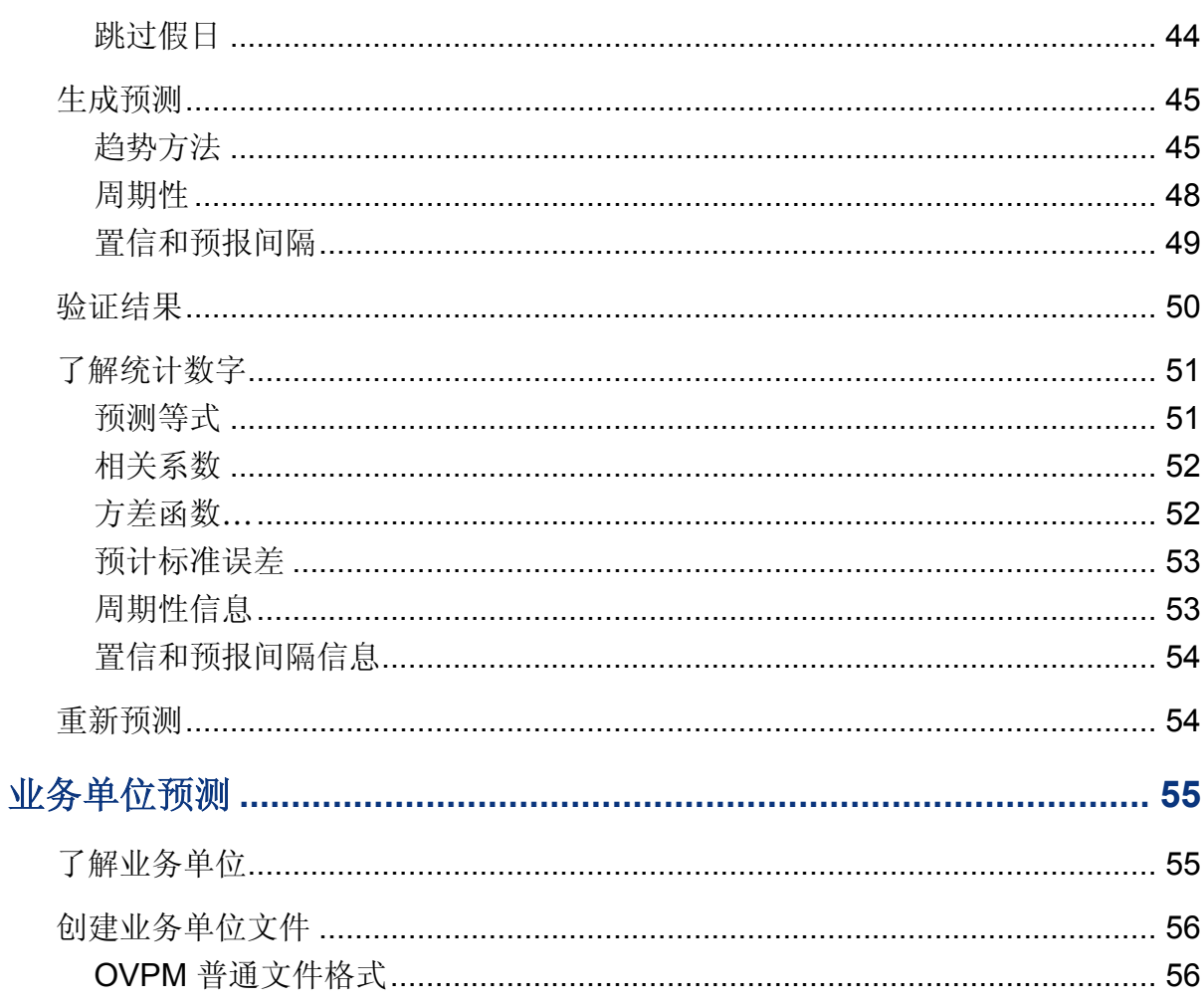

 **1** 

## <span id="page-6-0"></span>**OpenView Performance Manager - Planner**

## <span id="page-6-1"></span>简介

OpenView Performance Manager Planner (OVPM Planner) 用于预测系统资源消耗。可使用 OVPM Planner 配置和绘制在容量规划中使用的预测图形。

计算机容量规划用于确保有充足的计算机资源,从而能使性能保持在可接受的水平。它与以日 计的性能管理、故障排除或调节不同,因为它的意图是规划未来的资源,以满足不断变化的用 户要求。对于需要不断适应变化的企业,容量规划是一种重要的管理手段。

它是一种持续性流程,需要系统管理员不断地维护。在规模较大的企业中,还可以配备负责容 量规划的容量规划专家/统计师。通过容量规划可确保系统用户能达到有效工作所需的性能水 平。

容量规划的第一步是收集性能数据。对于 OVPM, 这通常是通过 OpenView Performance Agent (OVPA)、OpenView Operations Agent (OVOA) 和 OpenView Internet Services (OVIS) 实现的。它也可以是来自通用数据库(具有一些限制)或普通文件的数据。

以收集的这些性能数据为基础,可以使用 OVPM Planner 预测用户未来的服务需求。OVPM Planner 使用基于时序的统计预测技术。可以使用 OVPM Planner 做出更可靠的决策,确定 何时获取其它资源或调整系统负荷以满足不断变化的要求。

### <span id="page-7-0"></span>规划技术概述

容量规划可以非正式或正式的方式进行。通常,使用的技术和假定所基于信息的可靠性将决定 规划的可靠性。技术以及支持这些技术的工具,在应用、复杂性、易实现性和成本方面各不相 同。将这些技术组合起来就能为系统行为建模。无论您使用哪些工具或方法,规划的质量都会 反映其所用信息的质量。

#### OVPM Planner 以统计预测技术为基础。

"统计预测"使用历史趋势预测未来的趋势。它可用于检查数据中的微细变化:趋势的类型、 周期性和重要性,并在结果中指出置信度。

### <span id="page-8-0"></span>统计预测中的概念

计算机容量规划的目标是对业务要求生成的工作负荷需求给出响应,并为用户提供可接受且节 约成本的 IT 服务。对于需要不断适应变化的企业,容量规划是一种重要的管理手段。

有效容量规划的关键是了解业务要求、系统和网络工作负荷、IT 基础结构容量和用户所需服务 水平之间的关系。业务环境的更改通常会导致系统和网络工作负荷的更改。规划容量更改有助 于您更有信心地预见问题并给出容量调整建议。

统计预测是协助对容量更改进行规划的技术。OVPM Planner 以统计预测技术为基础。

要执行统计预测, 必须首先描述典型工**作负荷**的特性。为此, 必须通过收集性能数据来测量工 作负荷。在 OVPM 中,是通过 OVPA、OVOA 或 OVIS 收集性能数据的。也可以通过通用数 据库(具有一些限制)或普通文件收集数据。

获得当前性能数据后,就可以使用此数据显示未来的容量趋势并生成预测。

在统计学中,趋势是在考虑了其它因素后,一段时间内一系列数据的变化、趋向或模式。

要更容易地确定数据中的趋势,应使用平滑方法。在平滑的图形上,您会看到收集的实际数据 和平滑曲线,平滑曲线以替换实际数据值的平均值为基础。

平滑曲线会删除数据中的某些突变,从而能更容易地看到任何随时间变化的趋势。

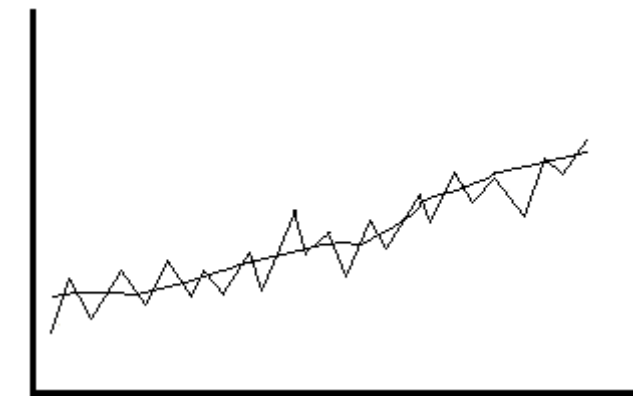

平滑图形不能在现有数据之外预测或预估数据值,它仅显示现有数据中的趋势。

典型的预测图形如下所示。

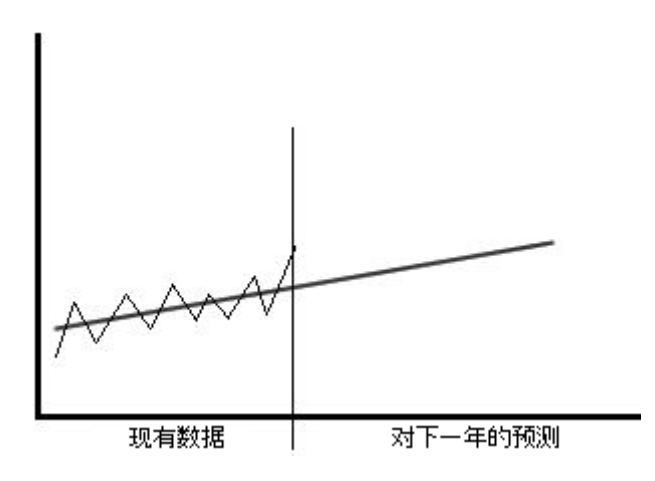

另外一些趋势方法(线性、指数和 S 曲线)可以更好地拟合数据。可以根据对度量行为的了解 选择趋势方法。例如,百分比被限制在 0 和 100% 之间, 因此可以适用"S 曲线"模型; 响应 时间通常以非线性方式降低,使用指数模型效果最佳。通常,选择趋势方法的最佳方式是尝试 全部方法,然后选取产生最佳结果的一个。

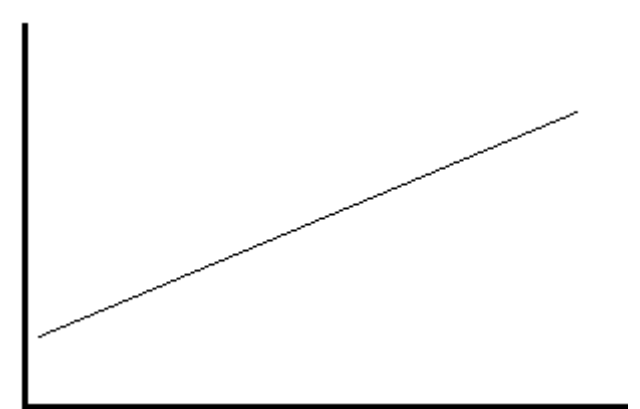

线性趋势 – 它的预测曲线与下列曲线类似:

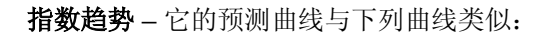

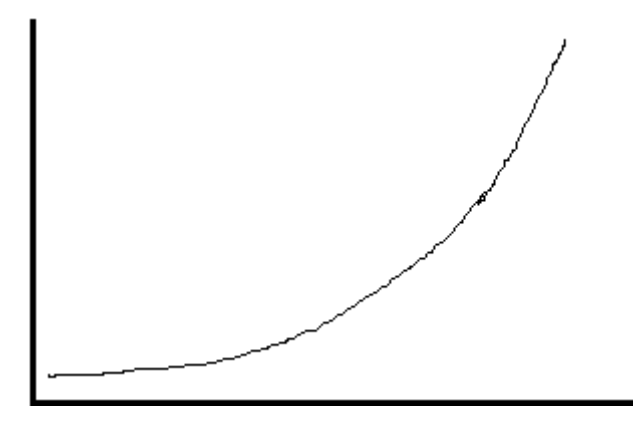

**S** 曲线趋势 – 它的预测曲线与下列曲线类似:

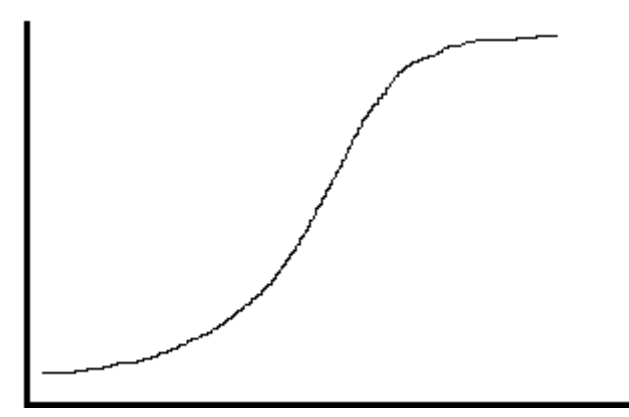

创建预测后, 就需要验证结果是否适合以及精确度是否符合使用要求。这一步骤很重要, 因为 预测只是一种预报而非绝对确定。使用不同的数据和假设,可能产生两种截然不同的预测,如 下所示:

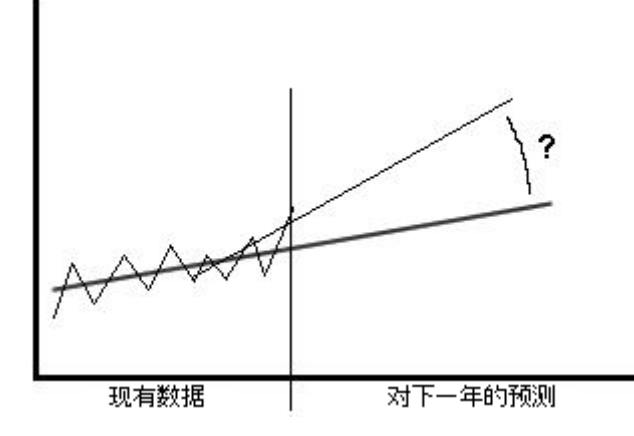

通过检查置信水平和其它统计措施可以验证预测。OVPM 提供许多用于验证预测的工具,包括 置信间隔。"置信间隔"是一个间隔(值范围),它形成特定的概率,预测值的平均值位于上 限和下限构成的范围内。例如,95% 置信间隔是指预测值落在该间隔内的概率为 95%。

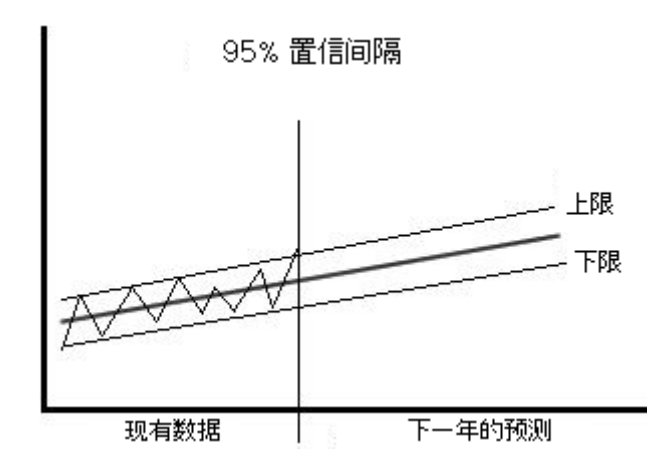

置信间隔的宽度提供了开始预测值(即,预测)的不确定程度。非常宽的间隔可能预示着应收 集更多的数据,或者所使用的预测方法不适合。间隔窄说明预测中的统计置信水平较高。

请记住,预测的质量会反映其所用信息和假设的质量。

下一章介绍如何使用 OVPM Planner 创建预测。

## <span id="page-12-0"></span>**OVPM Planner** 使用快速入门

## <span id="page-12-1"></span>入门

本节中的内容供您了解 OVPM Planner 的各种功能, 它们用于生成预测。它可让您在短时间 内对 OVPM Planner 有一个大致的了解。在后续章节中有更加详细的说明,以及有关分析的 详细信息。

本章中绘制的图形使用 OVPM 安装程序附带的 HPCASE.bus 文件。在继续执行之前, 您可 能需要将 HPCASE.bus 文件从<Install Dir>/newconfig/ovpm 目录复制到 <Data\_Dir>/conf/perf 目录。通常使用 OVPM 支持的其它数据源(而不是演示用的这个 简单的普通文件)访问要预测的数据。

提示: 查看您自己的数据之前, 使用 HPCASE.bus 记录文件完成本章所述操作。

您应先熟悉 OVPM,再学习本节所含的内容。OVPM 联机帮助有许多选项说明,这些选项也 由 OVPM Planner 使用, 如选择数据源和选择度量。在 OVPM Planner 中这些 OVPM 功能 以相同的方式运行。

OVPM Planner 可与两个不同的用户界面配合使用,即需要 Java 插件且交互性强的 Java 界 面,以及不需要 Java 但交互性稍弱的 Web 表单界面。本手册中的示例使用 Java 界面,但有 较小的更改,也可以使用"Web 表单"界面完成这些示例。

## <span id="page-13-0"></span>绘制预定义的预测图形

可以使用下列步骤绘制预定义的"预测"图形。这些图形是 OVPM 自带的图形。

1 首先启动 OVPM。打开 Web 浏览器并输入 URL:

#### http://*system*:8080/OVPM

其中 system 是安装 OVPM 的系统的名称。8080 是默认的端口号(该端口与您的安装可 能会有所不同)。这应显示 OVPM 主页。

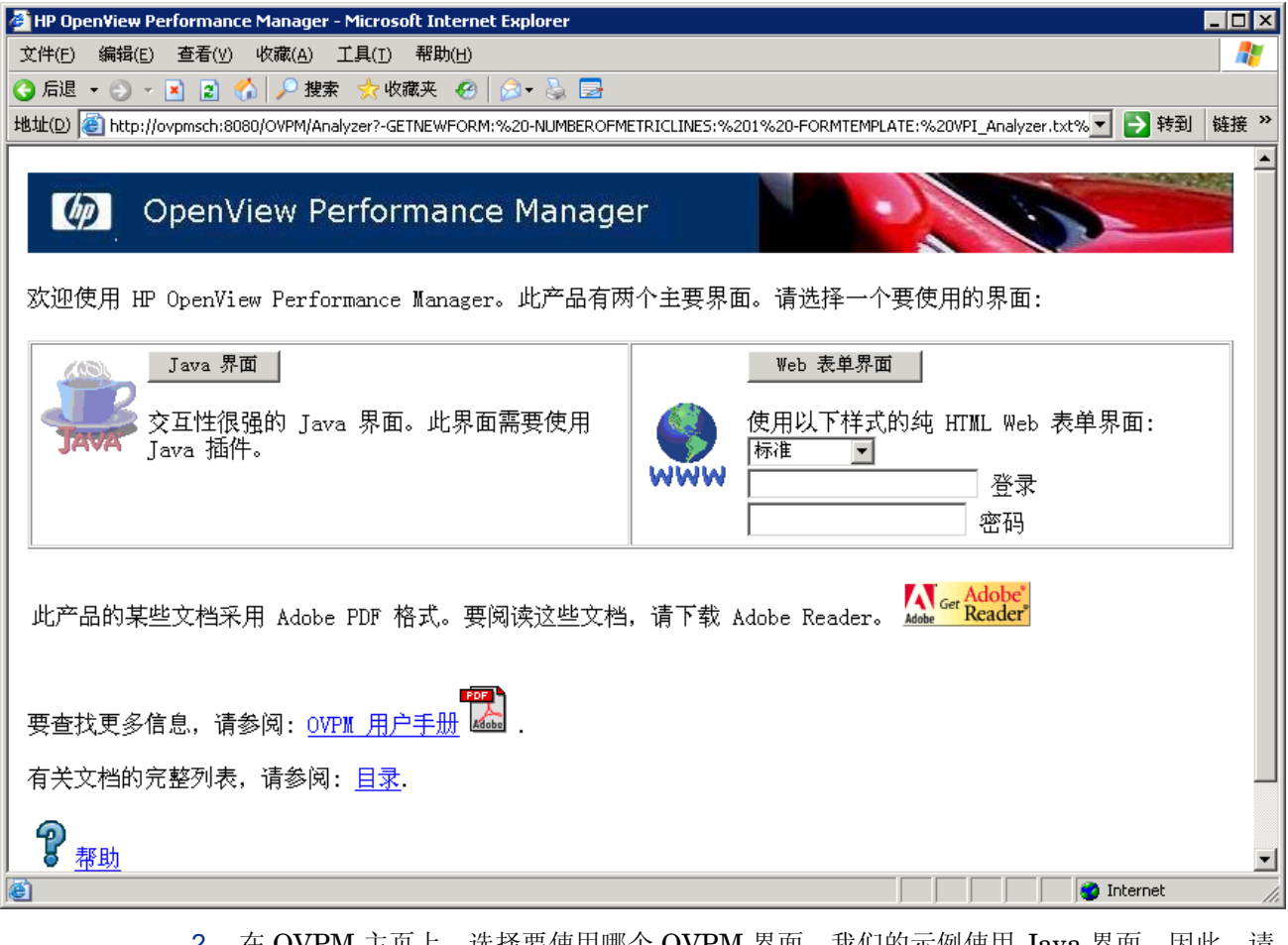

2 在 OVPM 主页上,选择要使用哪个 OVPM 界面。我们的示例便用 Java 界面, 因此, 请 按对应的 Java 界面按钮:

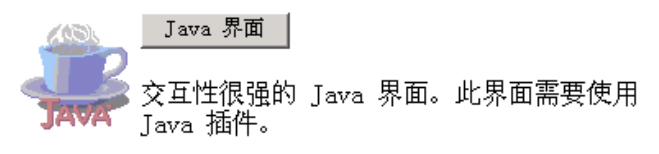

3 显示 Java 界面后, 就可以选择设计自己的预测(请参阅使用 [OVPM Planner](#page-16-0) 设计预 [测\)](#page-16-0)。或者可以使用如下所述的预定义预测模板。

4 要绘制预定义的预测图形,请选择 Java 界面中的"显示"标签。从"源"列表中的"单 个系统"选择数据源。然后选择一个"图形"列表中"预测"下面显示的预定义预测模 板。

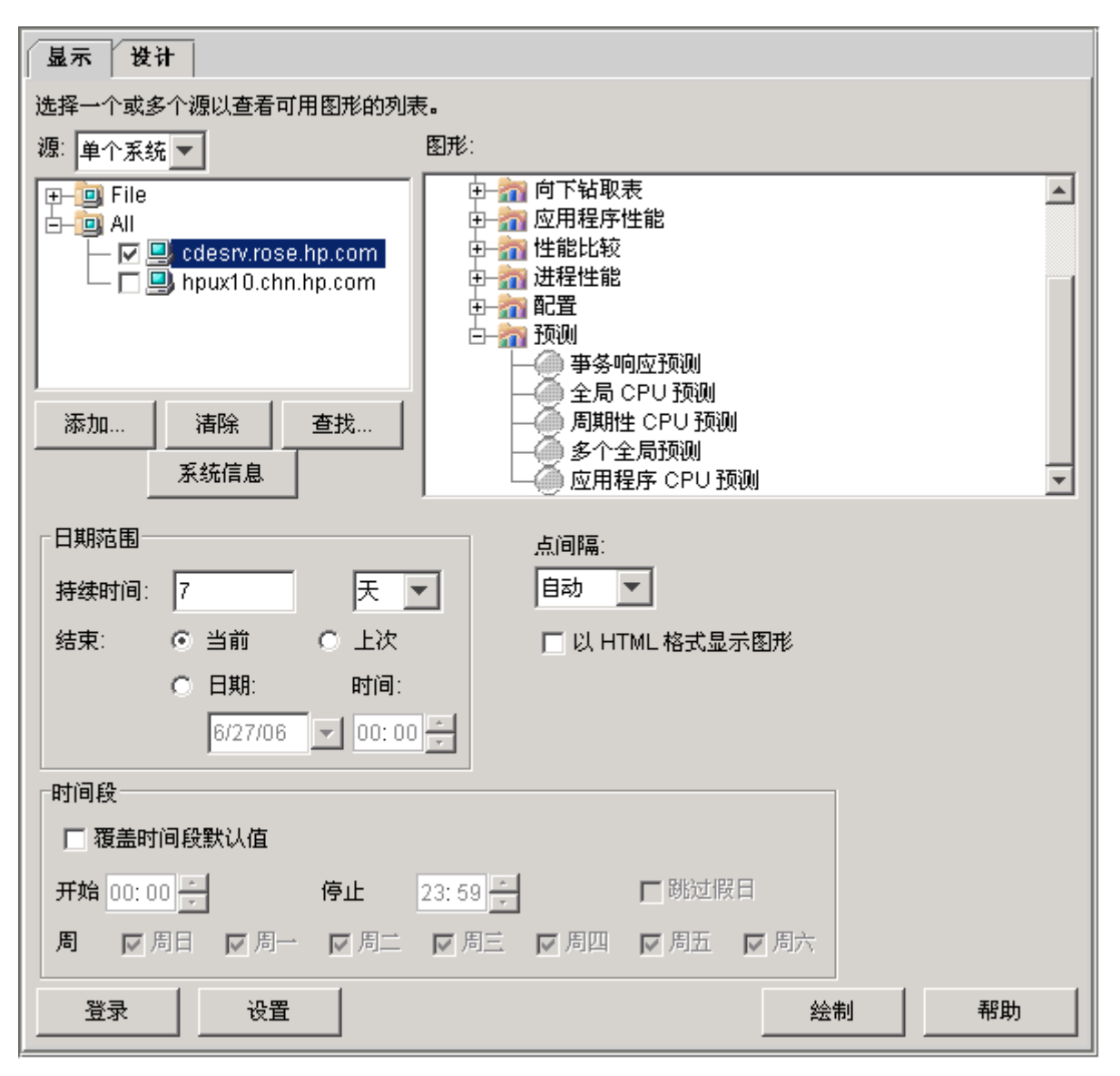

5 选择"绘制"按钮为选定数据源绘制预测图形。请参阅下面的预测图形的示例。

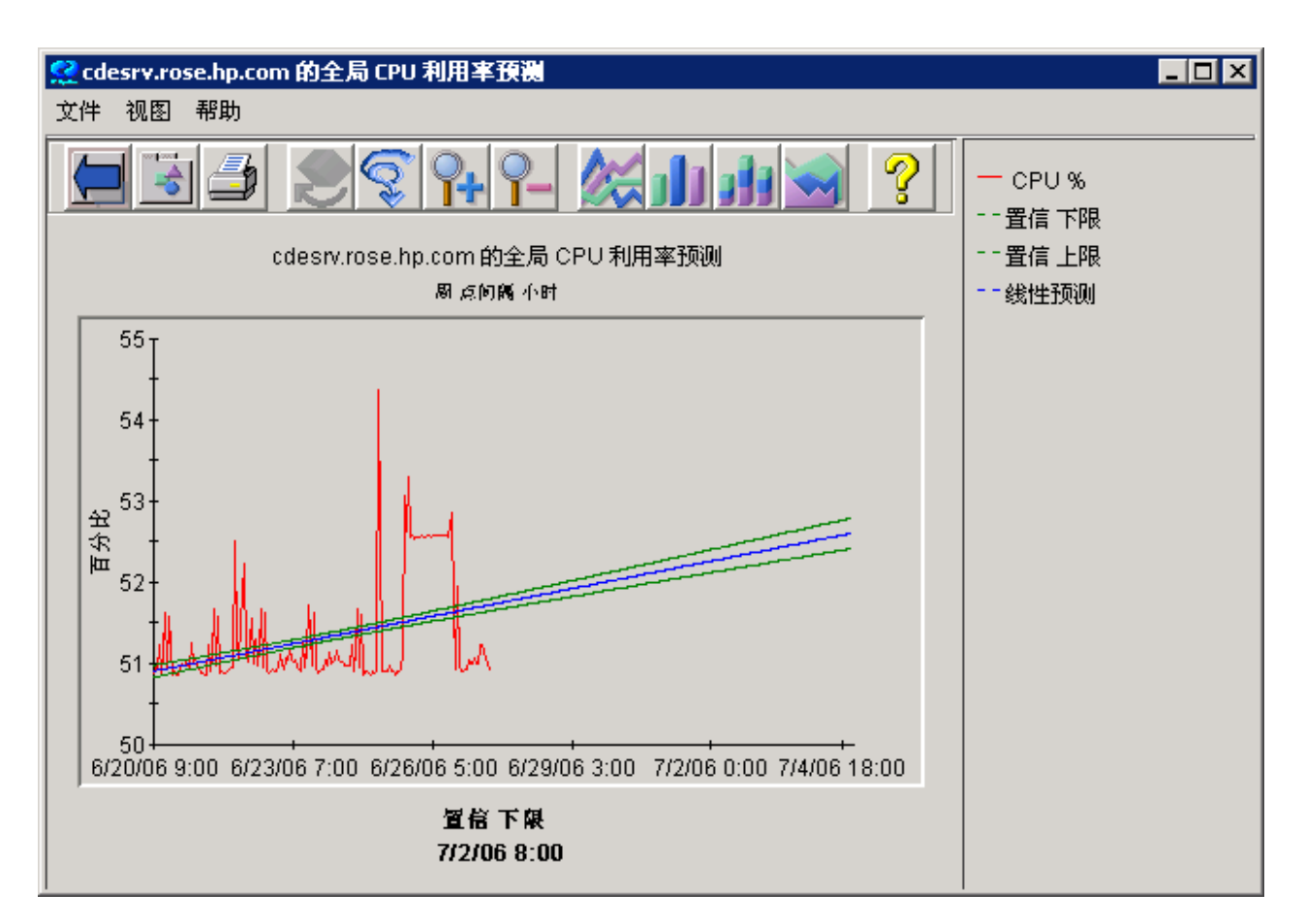

## <span id="page-16-0"></span>设计自己的预测

为了设计自己的预测,使用 OVPM 中的 Planner 功能。

要开始设计自己的预测,首先如前一节中所述启动 OVPM。然后, 在 OVPM 主页上, 选择 Java 界面(本章中的示例使用 Java 界面, 但您也可使用"Web 表单"界面)。

选择 Java 界面中的"设计"标签。然后选择"设计"屏幕的"常规"标签,并选择图形类型 "预测"(如下所示)。然后应启用"设计"屏幕的"预测"标签。

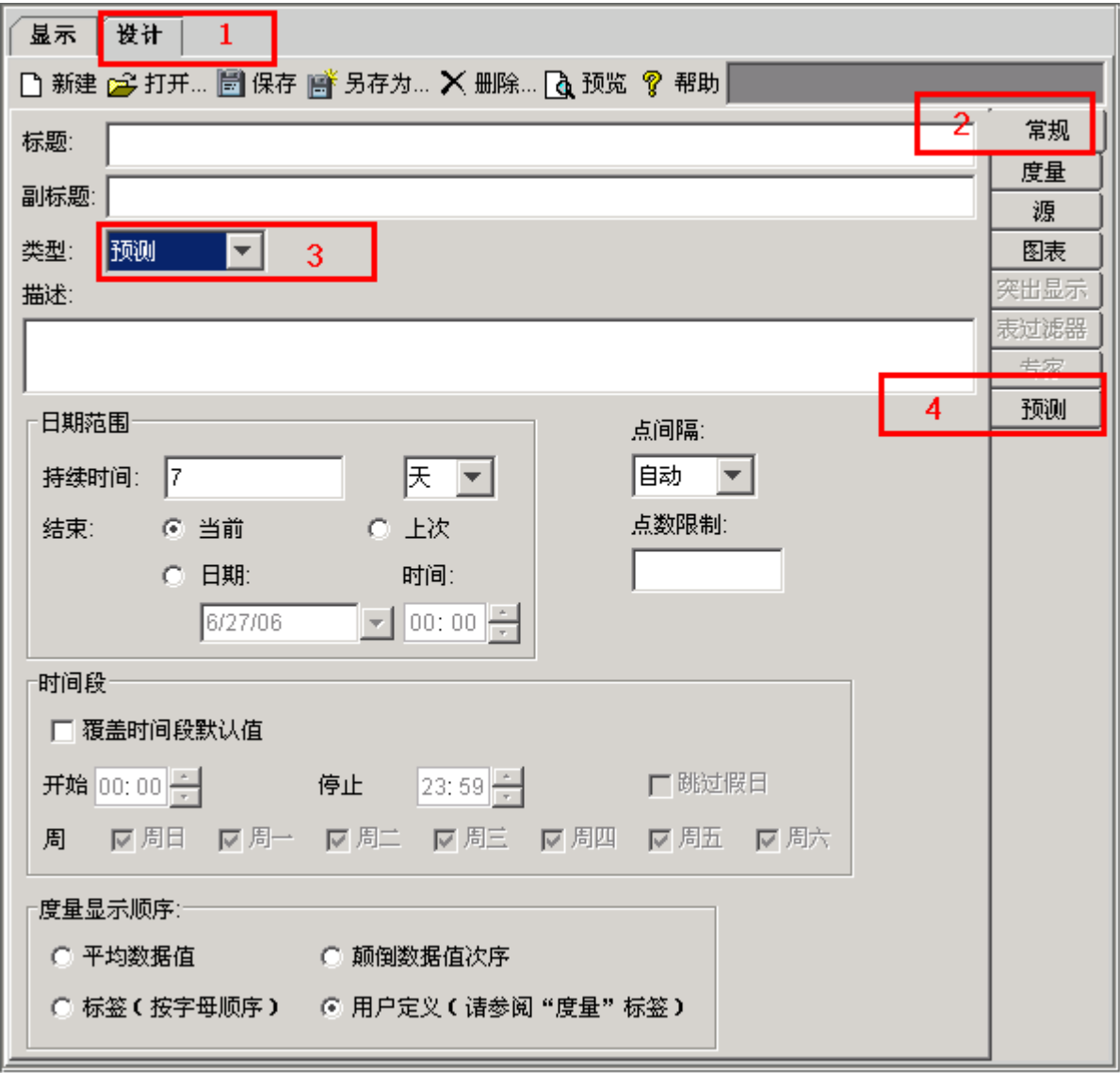

如果"预测"标签未启用,则可能访问的是未启用"Planner"的 OVPM 版 本, 或者您的配置可能禁止访问"Planner"功能。有关详细信息, 请与 OVPM 管理员联系。

## <span id="page-17-0"></span>选择数据源和度量

在"设计"屏幕中,选择"源"标签。像处理任何其它图形一样,为预测度量选择数据源。浏 览以找到文件 HPCASE.bus, 将其选中并按"确定"。HPCASE.bus 文件随 OVPM 一起安 装,并且包含在本章入门示例中使用的采样数据。

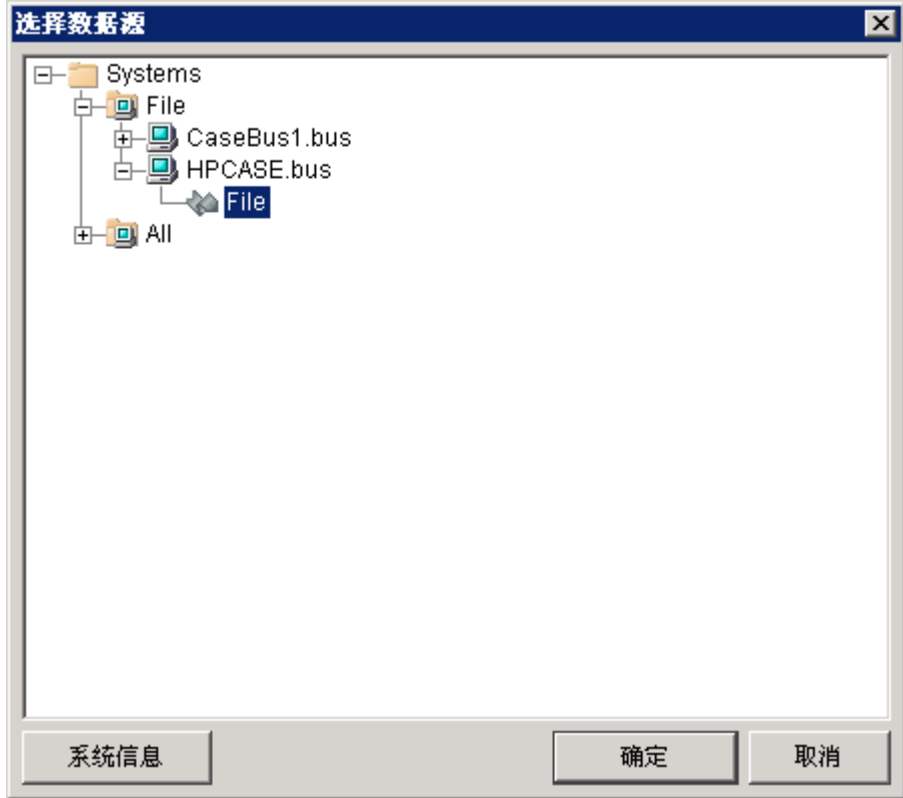

当前在"设计"屏幕中,选择"度量"标签,并通过按"添加..."按钮选择一个或多个度量。 对于我们的示例,选择 FILEDATA,然后选择 GBL\_DISK\_UTIL\_PEAK,后者是系统的 磁盘利用率峰值。还需为图形上的度量输入标签,例如 Peak Disk。完成后, 按"确定"按 钮。

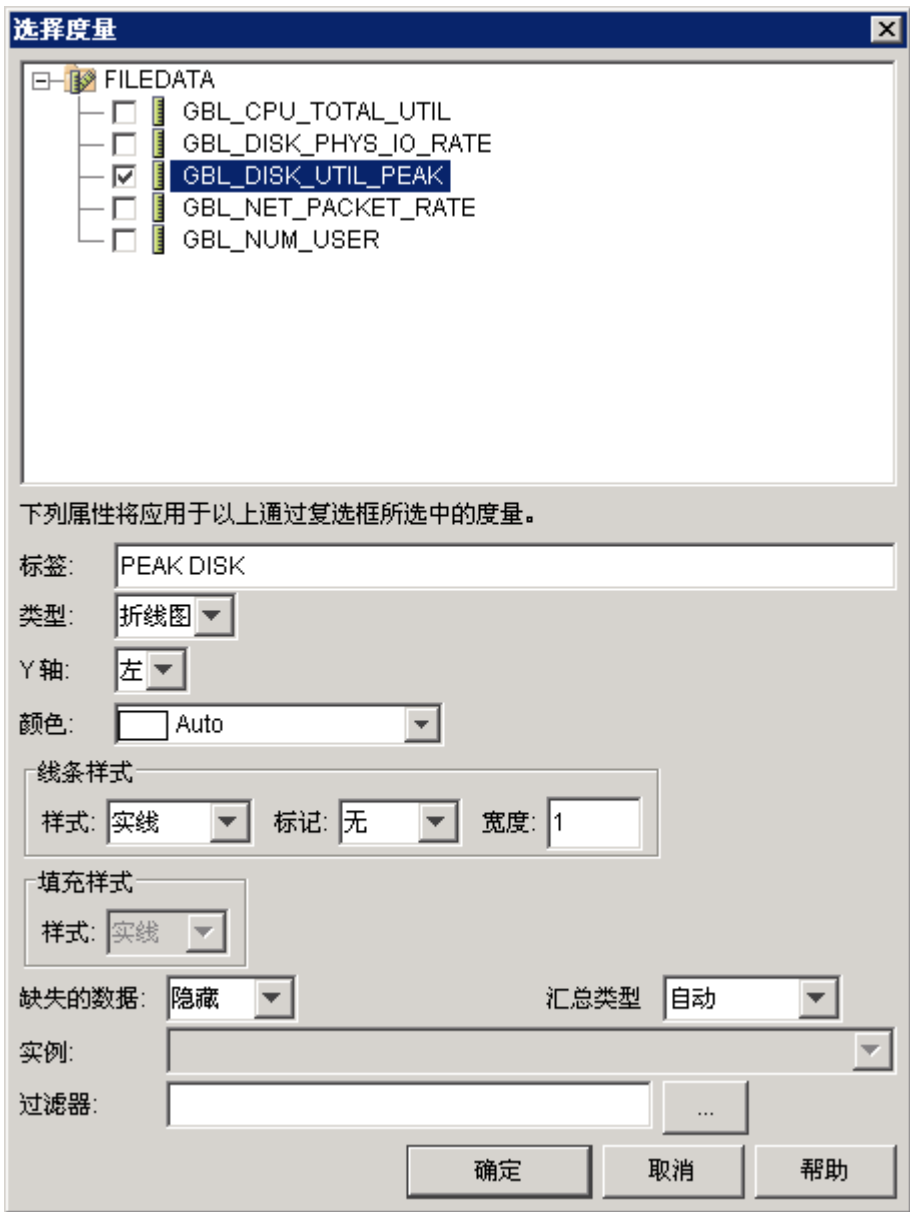

## <span id="page-19-0"></span>选择预测标签

在"设计"屏幕中,选择"预测"标签可显示"Planner"屏幕(如下所示)。

注意, 启用 Planner 功能后, 日期范围受"Planner"屏幕中日期范围的支配, 而不受"设计"屏幕的"常规"标签上的日期范围支配。

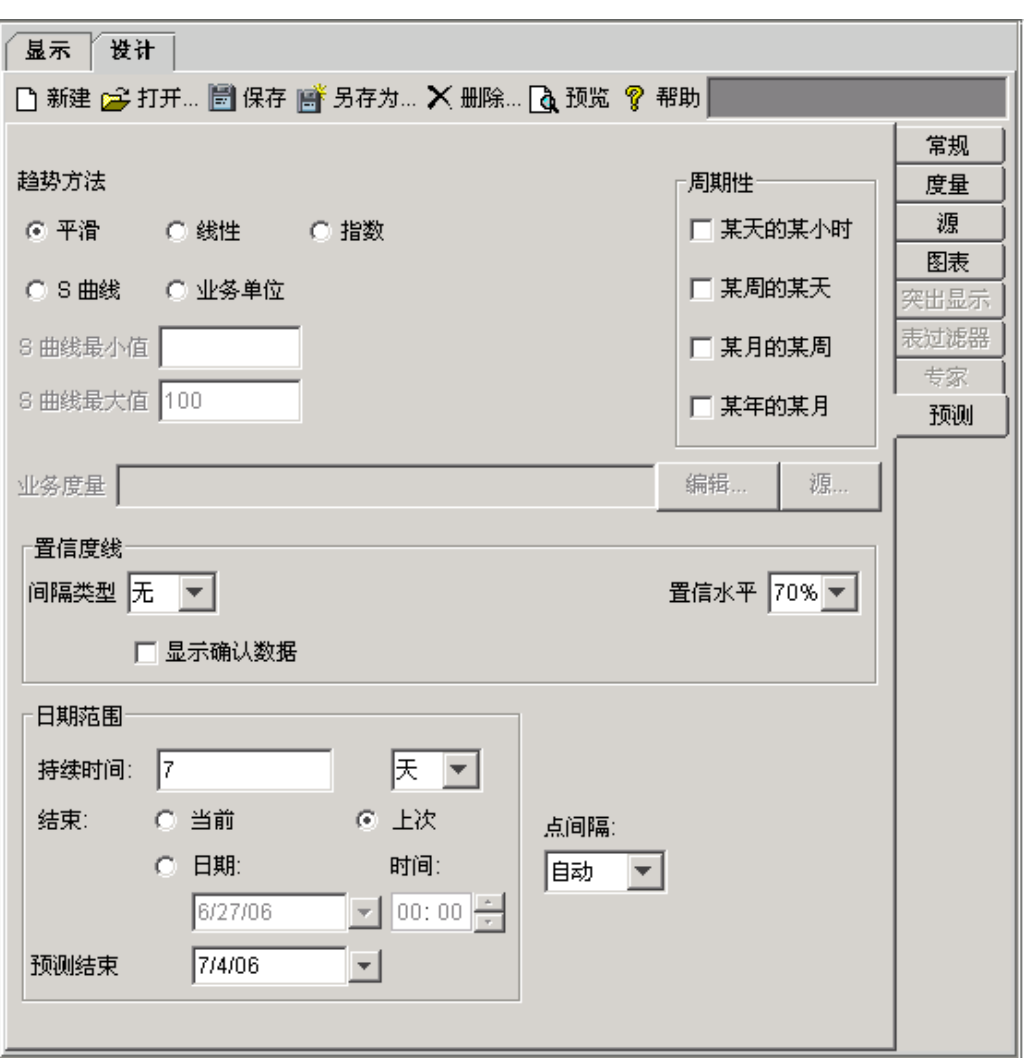

"预测"标签包含用于生成自己预测的选项。只有在"常规"标签上将图形类型设置为预测 时,才可启用此标签。

下一节为您提供如何使用"平滑"或其它趋势方法绘制预测图形的说明。

## <span id="page-20-0"></span>绘制平滑图形

本节将讲述如何绘制平滑图形。在平滑图形上,平均值会替换实际数据值,以生成平滑曲线。 通过平滑的曲线可查看任何随时间发展的趋势。

在"Planner"屏幕上,在 HPCASE.bus 数据文件中将数据的日期范围设置为上 12 周(持续 时间"12周",结束设为"上次")并将精确度设置为每天一个点(点间隔"天")。

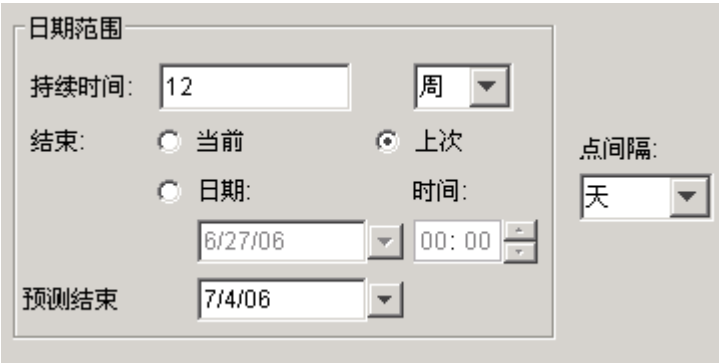

仍将"趋势方法"设置为"平滑",但请复查确认。

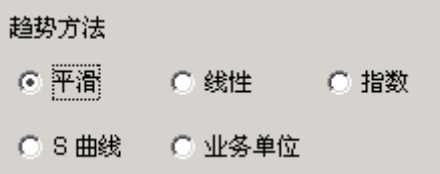

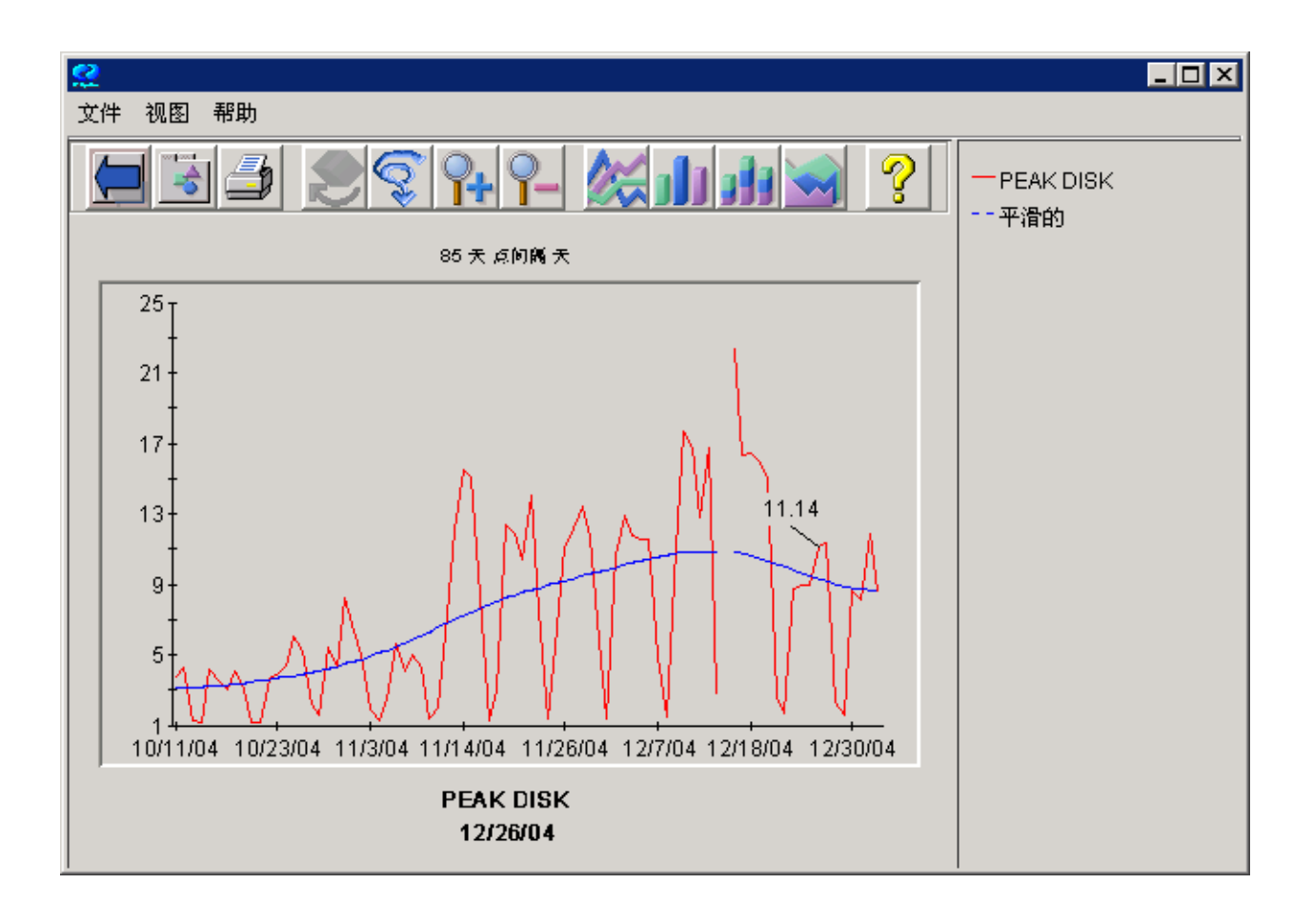

现在按屏幕顶部工具栏上的"预览"按钮来查看结果。

红线是实际数据线,蓝线是平滑的数据线。平滑图形的重要性在于通过它可更容易地确定数据 的趋势。

从此图形可以看到: HPCASE.bus 文件中的实际数据结束于 12/28/04。此图形未预测 "PEAK DISK"的未来值。

关闭图形并继续学习下一节,内容是生成预测。

### <span id="page-22-0"></span>选择预测趋势方法

可以使用"线性"、"指数"、"S 曲线"或"业务单位"趋势方法生成预测。 在"Planner"屏幕中,将"趋势方法"更改为"线性"。

趋势方法 ○ 平滑 6 钱性

设置预测的结束日期,在本示例中为 2005 年 4 月 1 日,并且保留上一个示例中所有其它选 项:

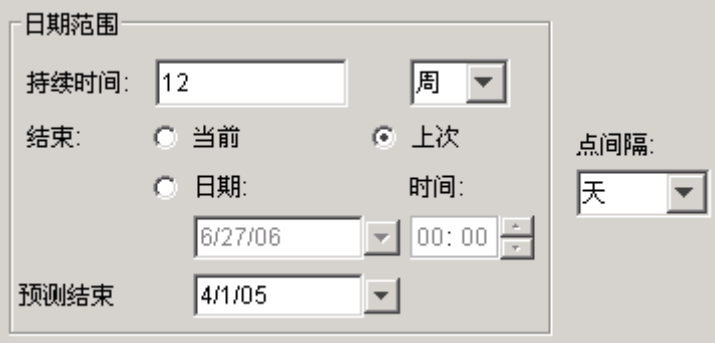

预测时, "持续时间"、"结束"日期和"预测结束"日期之间的关系很重要。"持续时间" 确定了用于生成预测的数据量。"结束"日期确定了用于预测的数据的结束时间。预测数据开 始时间是"结束日期"减去"持续日期"。"预测结束"日期设置图形末尾右侧的日期。为了 超过数据结尾预测,应将"预测结束"日期设置为晚于数据文件中数据的"结束"日期。

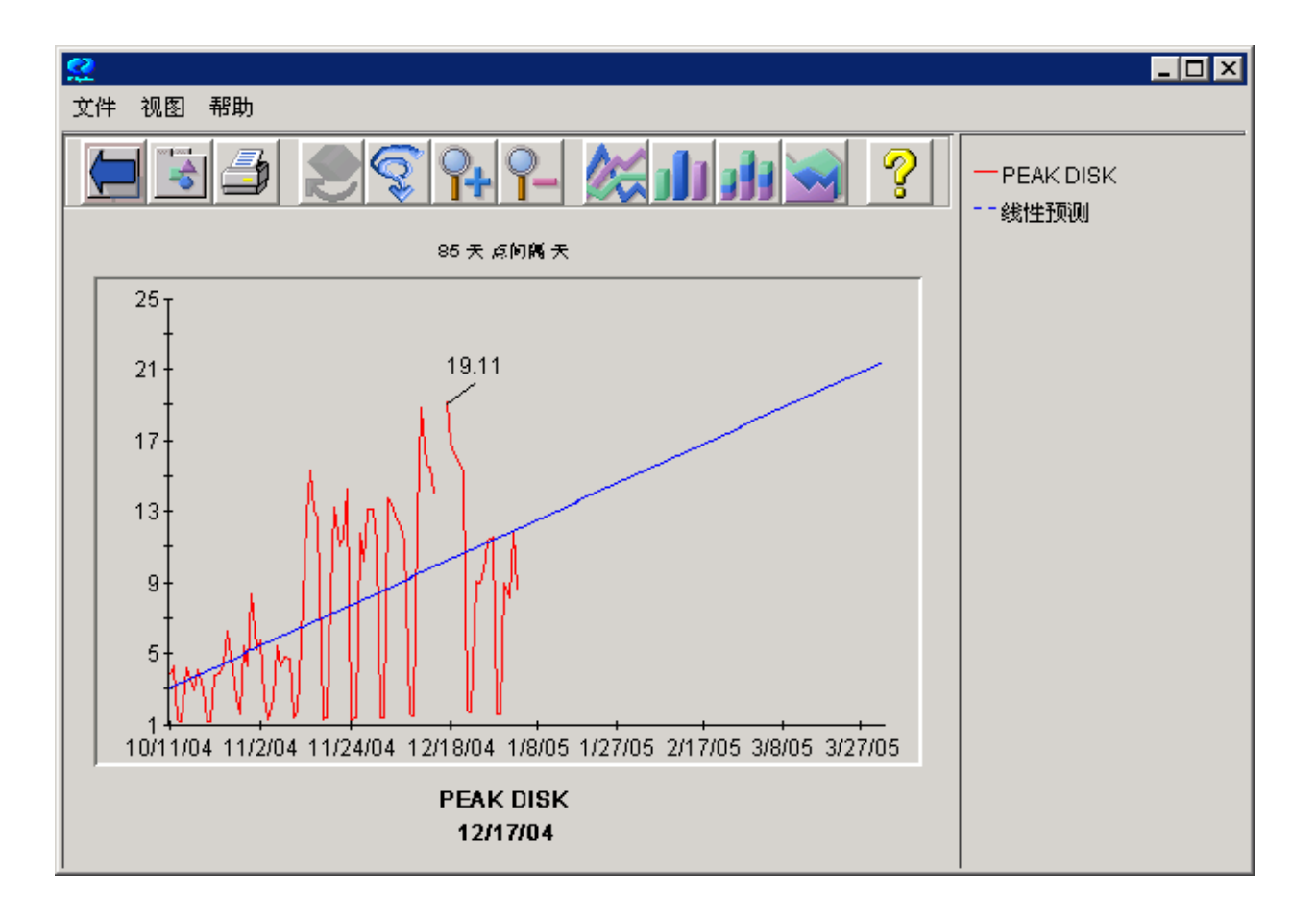

再次按"预览"按钮可绘制线性预测图形。

通过蓝色预测线,我们可以预测"PEAK DISK"在未来上升,但在 3 月末它应仍然不超过 25%。

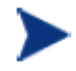

最好是让预测的时段与所用数据的时段等长。如预测时段超出所用数据的时 段,可靠性可能会有所下降。

关闭图形。

### <span id="page-24-0"></span>添加间隔类型

接下来,将通过添加间隔界限在已经完成的预测上继续实施构建。

间隔仅仅是预测所处的统计范围。此范围在预测图上显示为定义上限和下限的线。OVPM Planner 支持两种类型的间隔:预报和置信。您将在后续章节中了解它们的详细信息。目前, 将使用置信间隔绘制图形,接下来使用预报间隔绘制图形。

在"Planner"屏幕的"置信度线"中,将"间隔类型"从"无"更改为"置信"并按工具栏 中的"预览"重新绘制预测。

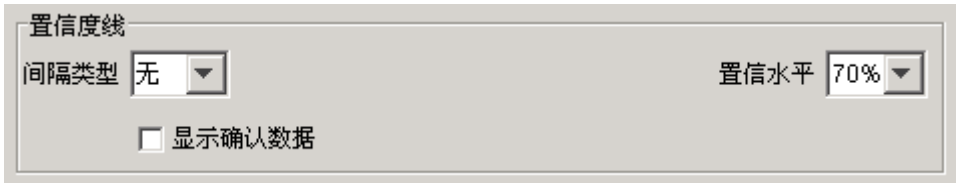

(结果见下页)

保持此图形的打开状态,以便将其与下一个图形比较,下一个图形中的"间隔类型"将更改为 "预报"。将"间隔类型"更改为"预报"并再按"预览"。

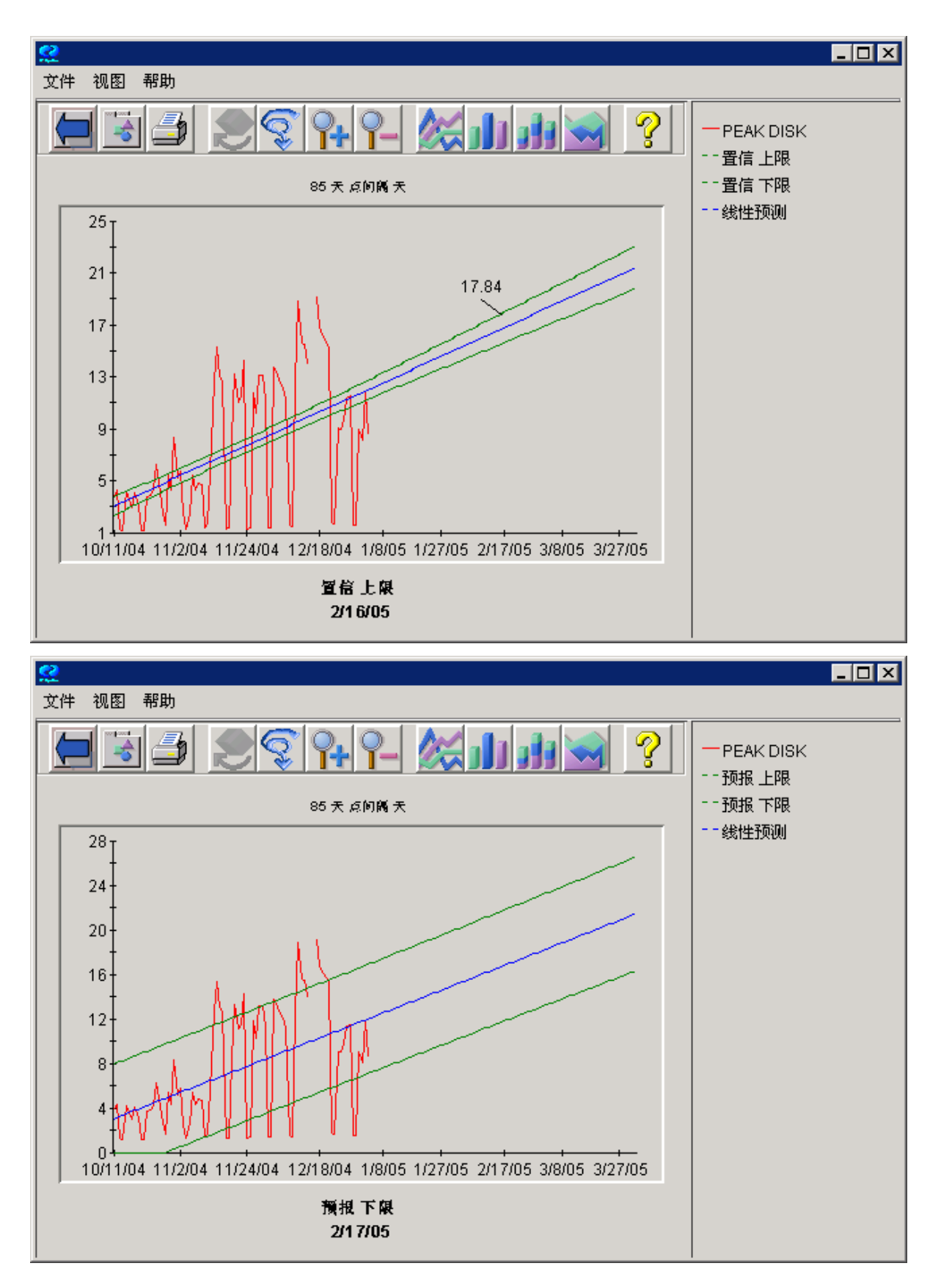

置信间隔远远窄于预报间隔。置信间隔定义的范围是在指定的时间百分比内,预报值的平均值 (趋势线)将位于其中的范围;而预报间隔定义的范围是在指定的时间百分比内, 预报值(所 有点)将位于其中的范围。预报间隔的范围必须更大,因为预测值中的可变性大于平均预测值 中的可变性。

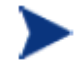

范围窄的间隔(上限和下限之间的距离小)说明预测有效或可靠。反之,较宽 的间隔可能预示着预测不太可靠。

有关间隔类型的其它信息,请参阅[置信和预报间隔。](#page-48-0)

关闭这两个图形。

### <span id="page-26-0"></span>选择周期性选项

周期性指的是与特定时间间隔(周期)相关的数据中变化的模式。如果您的公司是 5 天工作 日,则将看到某周中某天的周期性,因为系统在周末的工作非常少(如果有)。处理订单的公 司通常会采用某月中某周的周期性,因为必须满足月底结算和销售限额的要求。

请执行以下步骤来查看周期性在预测中的显示方式。

在"Planner"屏幕中,将"间隔类型"设置为"无"。

请选择所有四个"周期性"选项。OVPM Planner 将确定周期性的特定类型是否无效,或者确 定它是否对预测没有改进作用,然后只使用合适的周期性选项显示最终预测。

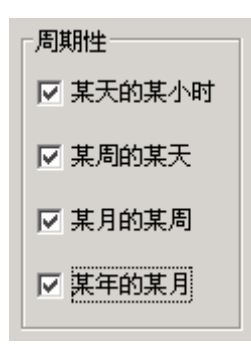

请按"预览"按钮查看预测。

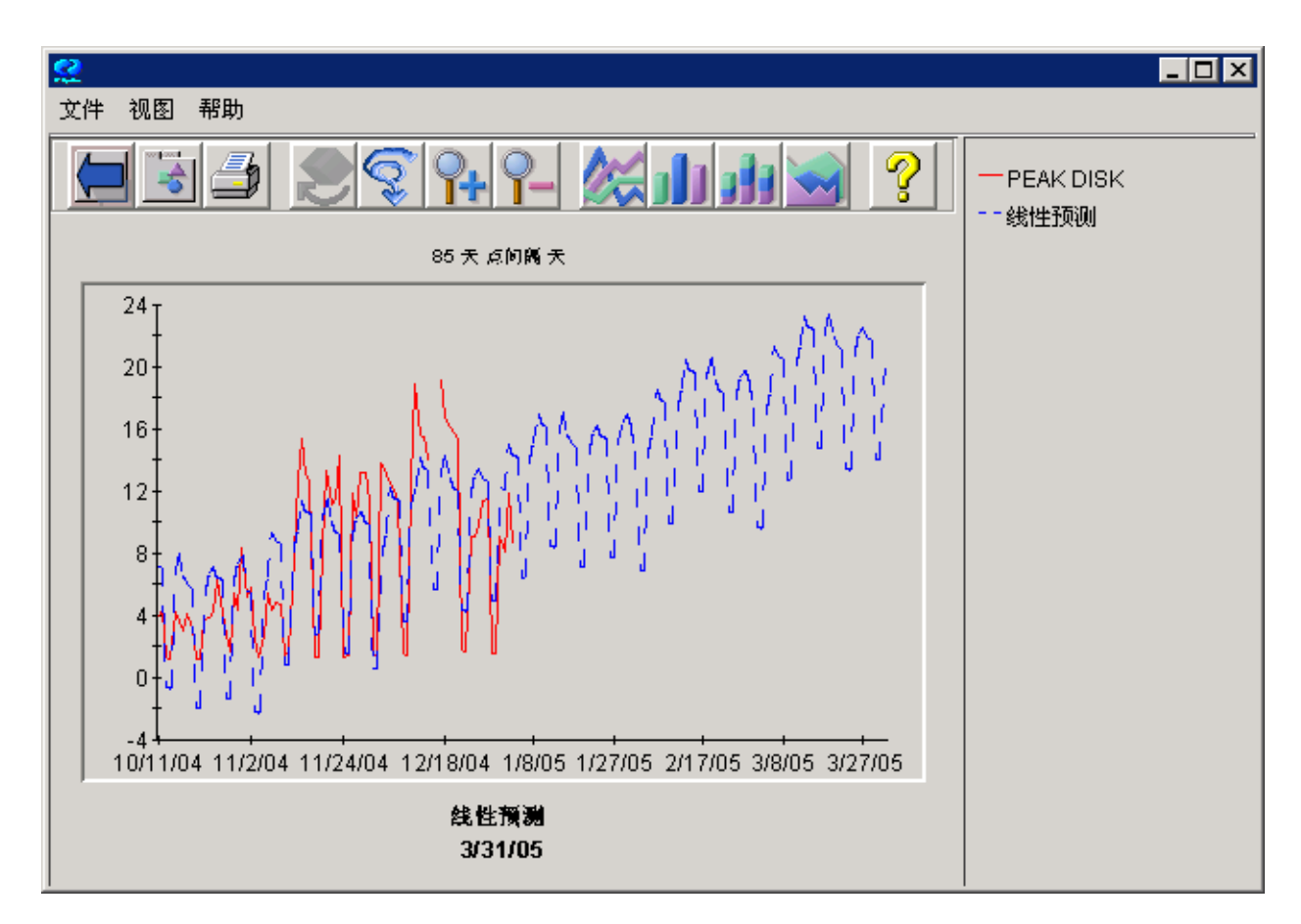

此图形显示某月中某周和某周中某天的周期性。注意,蓝色预测线将这些周期性延伸至将来时 段,您可以看到,自某月的上一星期,星期一上午的值很大,而在当月的其它时间,值是可接 受的。

要查看图形中所用周期性的类型,可以选择图形上的"文件">"属性"菜单或在图形上按最 左边的"属性工具箱"图标。然后选择"图形属性"-"常规"标签可查看预测的"注释"。所 用的周期性类型以及预测的其它测量项显示在此处。有关详细信息,请参阅[周期性信息。](#page-52-1)

如果要强制预测忽略某些周期性类型,只要取消选中"Planner"屏幕上的周期性选项并再次 预览图形即可。试着取消其它选项,而只选中"某月的某周"。

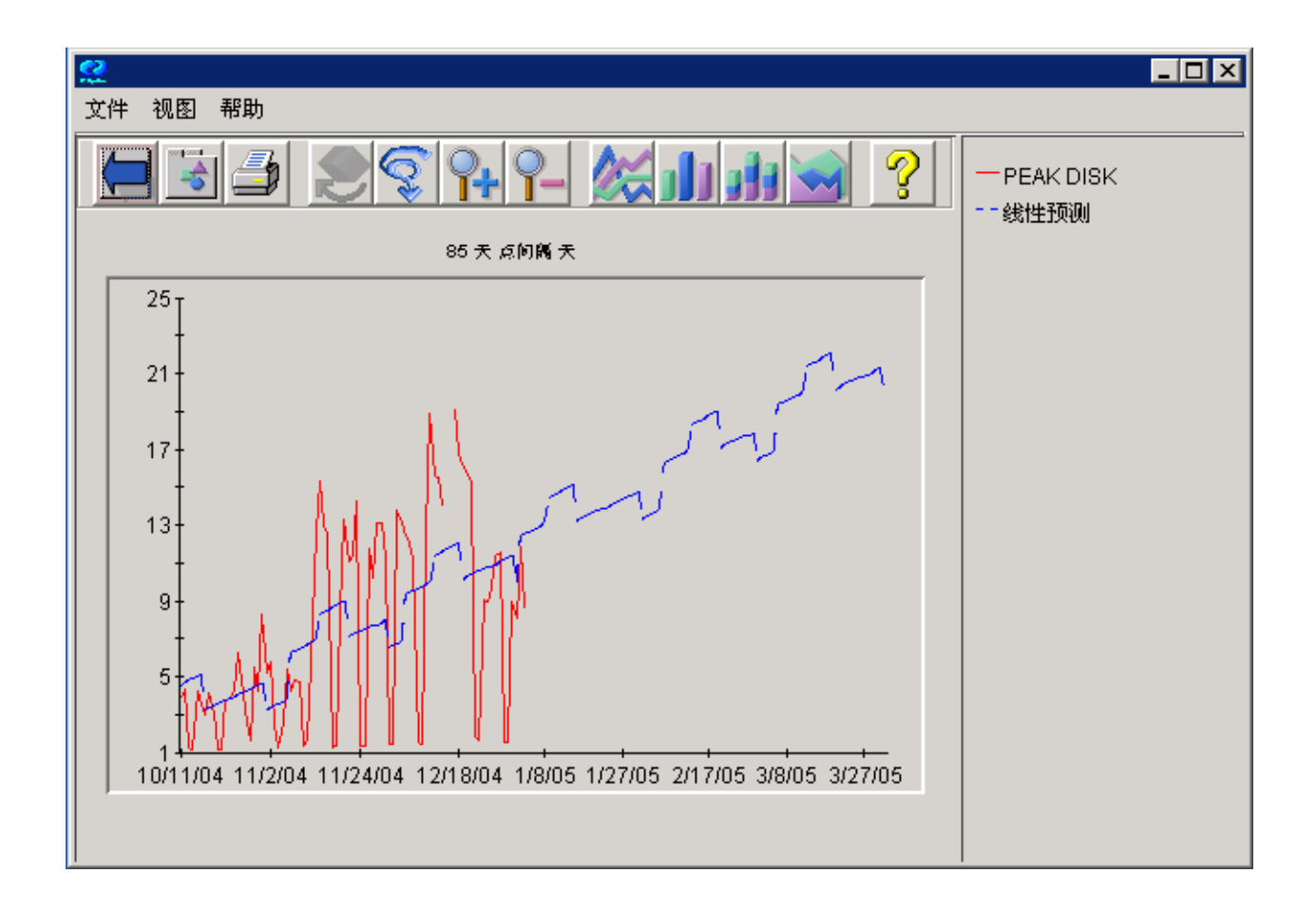

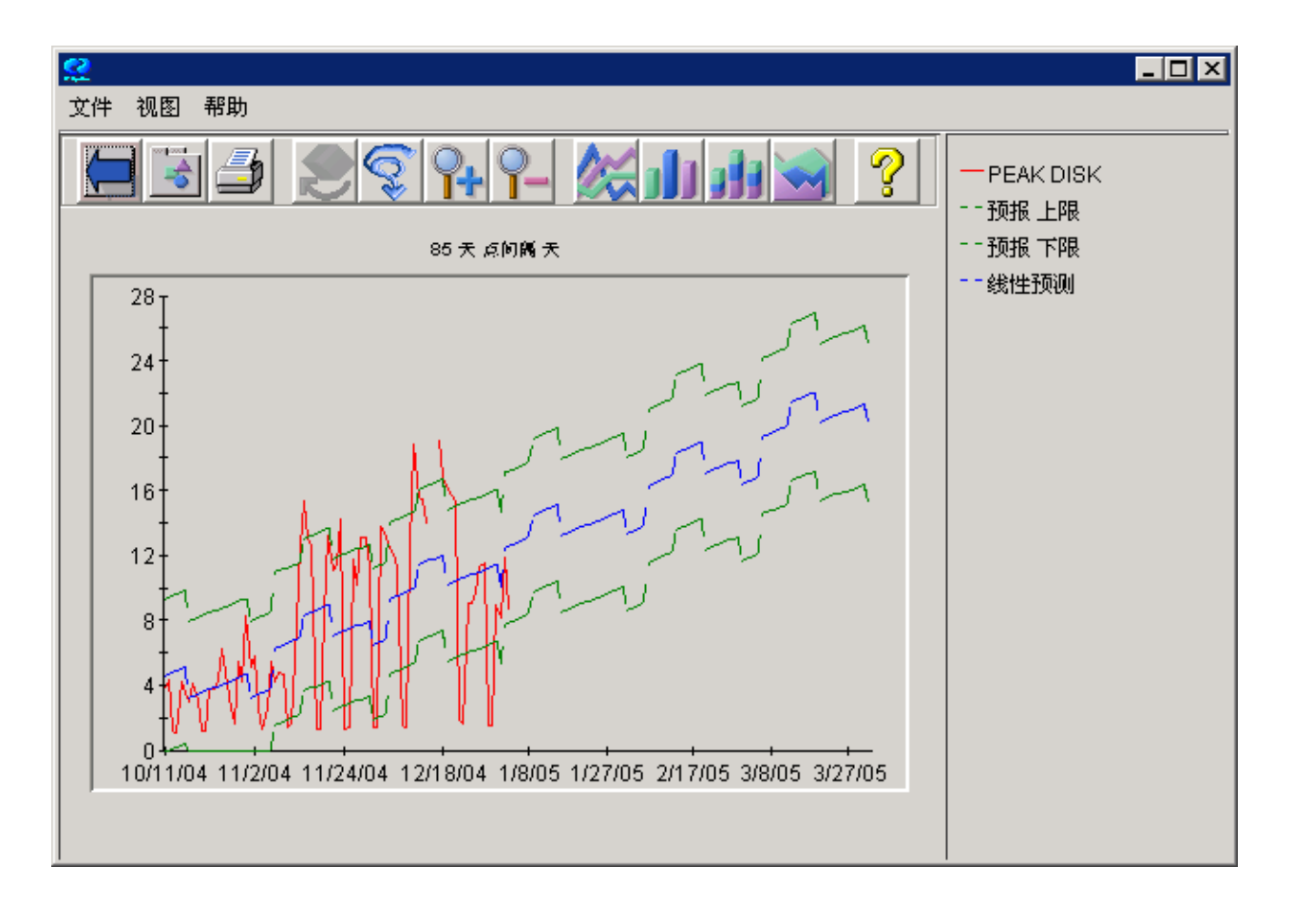

当前在"Planner"屏幕中,将"间隔类型"设置为"预报"并再次预览。注意,间隔显示与 预测相同的模式。

关闭图形。

## <span id="page-30-0"></span>尝试不同的趋势方法

接下来,将了解"指数"趋势方法。

在"Planner"屏幕上进行下列选择,以便为生成本节所用的图形作准备:

- 禁用(不选中)每个周期性级别
- 间隔类型为"无"
- "预测结束"日期为 2005 年 6 月 1 日

将"趋势方法"设置为"线性"并绘制预测,以作参考。注意,这会显示"PEAK DISK"的 值截止 2005 年 6 月 1 日接近 29 %。请参阅下一页的第一个图形。

现在将"趋势方法"更改为"指数"并再次绘制预测。注意此时曲线的形状。另请注意,此预 测会显示"PEAK DISK"的值截止 2005 年 6 月 1 日接近 100 %。请参阅下一页的第二个图 形。

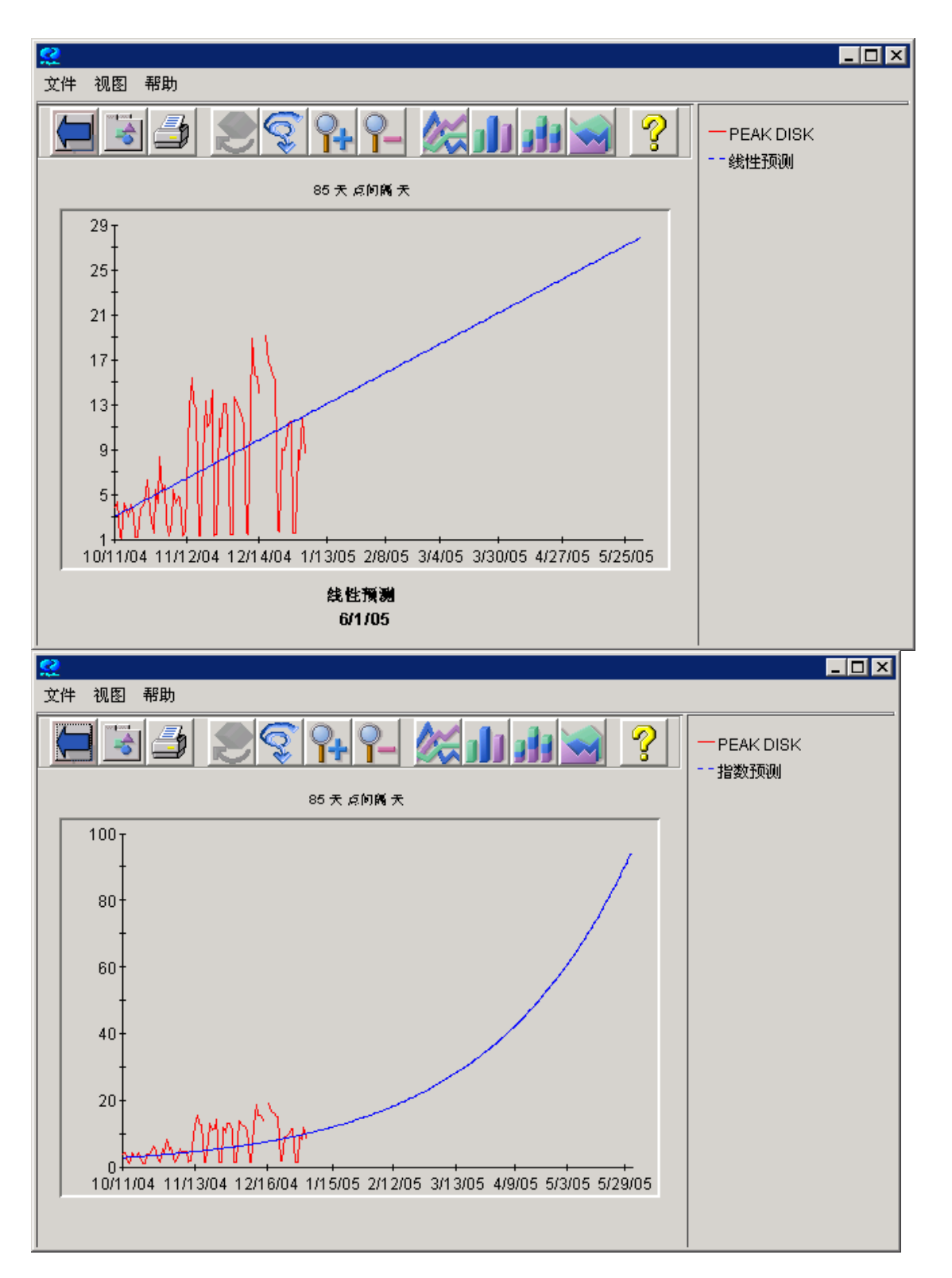

上面无限定的度量通常像指数。磁盘利用率峰值是这样的度量。它看起来像指数,但是在其不 断增长时趋向于再次成为线性。

## <span id="page-32-0"></span>验证预测

生成预测后,要检查它的有效性。即,要确认它是否适当代表了其旨在代表的系统。在本节 中,您将了解使用"显示确认数据"选项验证预测的方法。

在"Planner"屏幕中,如下设置选项:

- 趋势方法 = 线性
- 间隔类型 = 无
- 显示确认数据 **=** 选中
- 日期范围 = **12** 周
- 结束 = 日期(选中)**Dec 1, 2004** 时间 **00:00**
- 预测结束 = **June 1, 2005**
- 周期性 = 全部禁用
- 点间隔 = 天

选中"显示确认数据"复选框将导致预测显示在"结束日期"之后和"预测结束"日期之前找 到的所有数据。这些数据将会显示,但在生成预测时不使用这些数据。这些数据可用于将预测 与此期间实际发生的情况做比较。

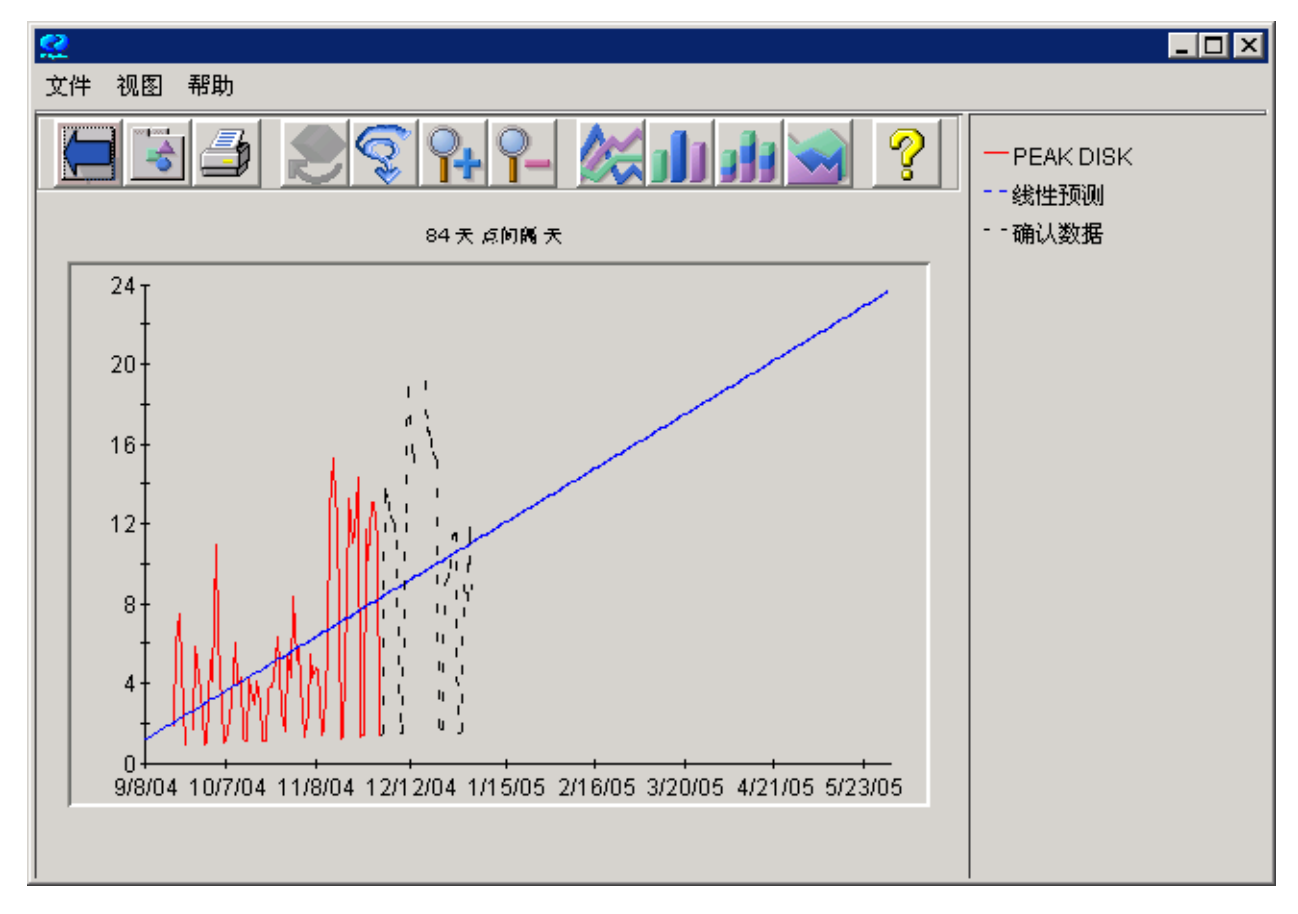

红线是用于生成预测的实际数据。蓝线是预告在未来将找到什么值的预测。黑线(验证)是已 记录、但已从预测中隐去的实际数据。将其与预测值比较可判断预测是否产生可靠的结果。

验证数据的另一方法是检查"图形属性"窗口。选择图形上的"文件">"属性",或单击图 形"属性"工具栏按钮。

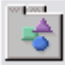

然后选择"属性"屏幕中的"常规"标签,并读取"注释"中的信息。

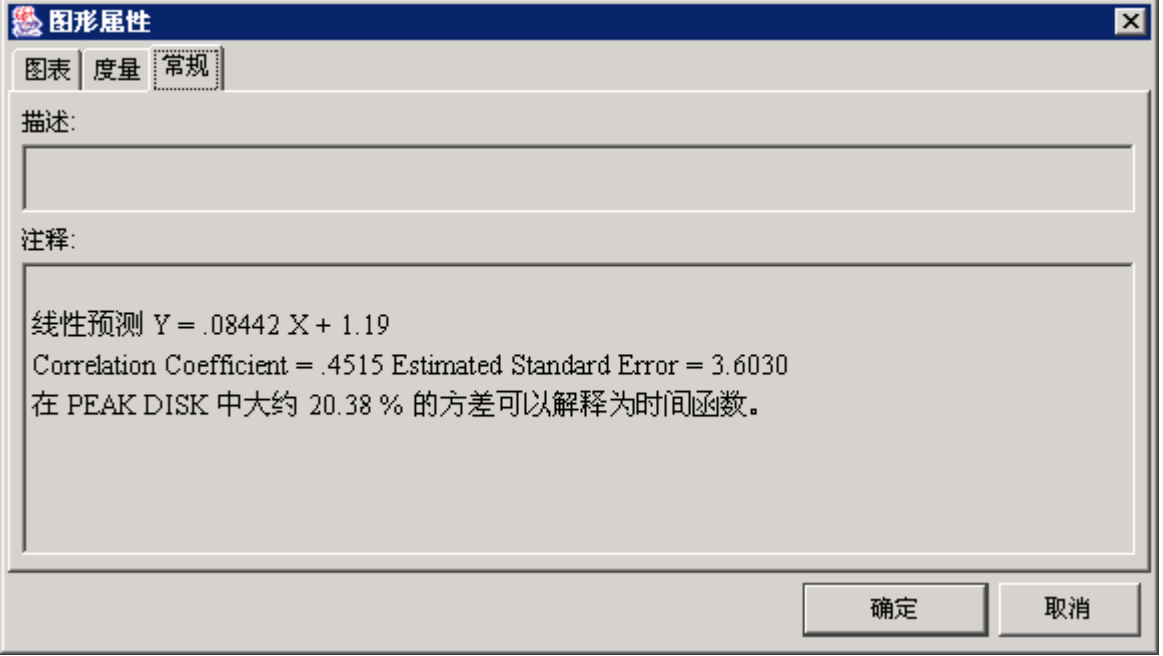

显示图形依据的公式。有关详细信息,请参[阅预测等式。](#page-50-1)

本章已使您对 OVPM Planner 有了一个大致的了解。现在最好是在您自己的系统上, 使用自 己的记录文件试用一下 Planner。

下一章研究与 OVPM Planner 配合使用的预测流程。

## <span id="page-34-0"></span>**OVPM Planner** 和预测流程

本章介绍预测流程以及将其应用到 OVPM Planner 中的方法。此流程将帮助您产生更准确可 靠的预测。

预测流程包含五个步骤:

- 1 收集数据。
- 2 选择数据。
- 3 生成预测。
- 4 验证结果。
- 5 根据需要重新预测。
- 在本章的其余部分中解释这些步骤中的每一步。

## <span id="page-35-0"></span>收集数据

预测流程中的第一步是收集数据。信息越多,即预测所采用的数据越多,预测就越准确。您可 以更准确地判断出趋势。预测效果越好,容量规划的效果也就越好。OVPM Planner 可以预测 来自各种来源的数据:

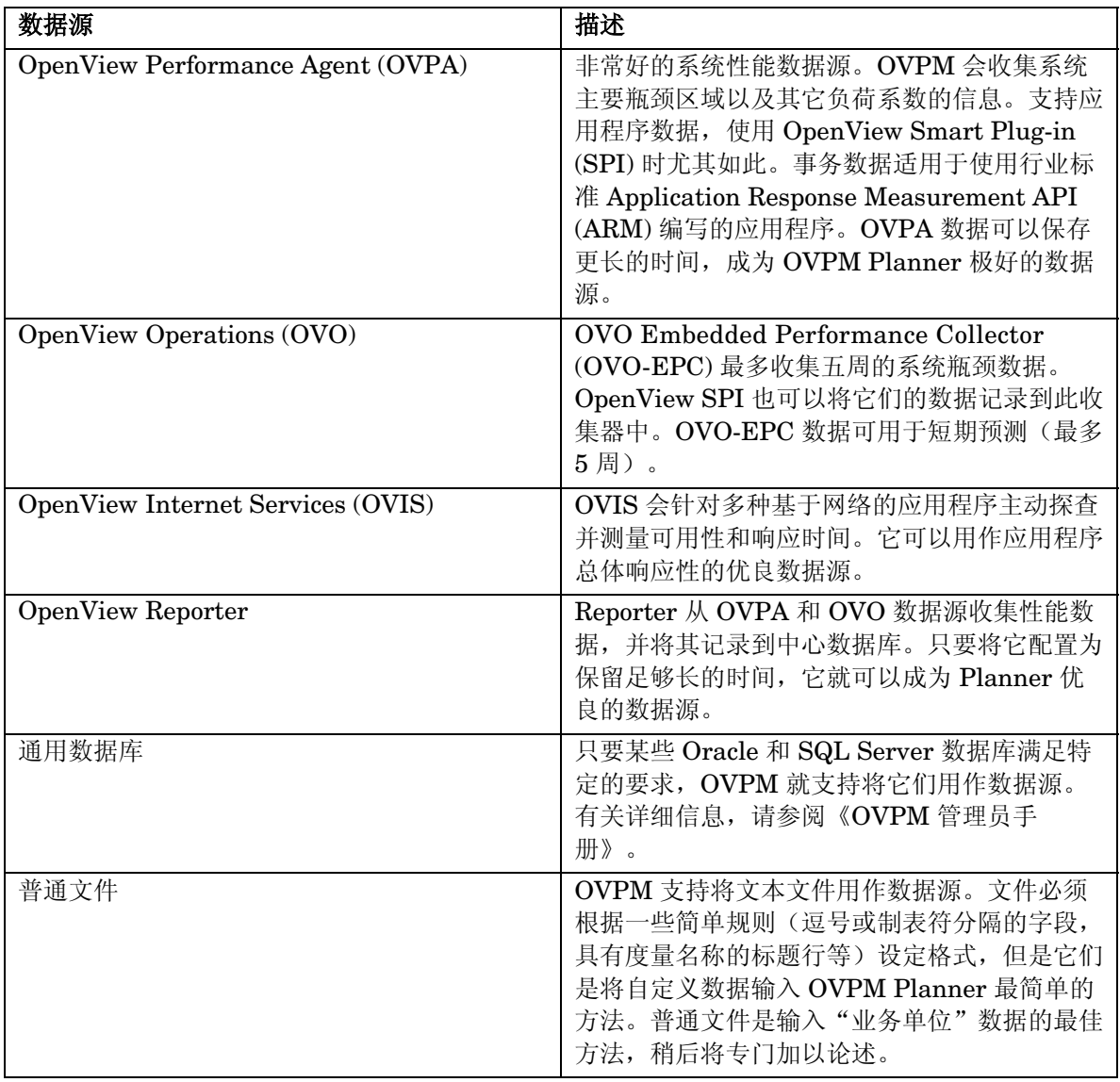

有关如何配置 OVPM 以找到上述每一个数据源的详细信息,请参阅《OVPM 管理员手册》。

## <span id="page-36-0"></span>选择数据

预测流程的下一步是为具体预测选择合适的数据子集。这需要选择下列内容:

- 数据源和它所在的系统。
- 要预测的度量。
- 要在预测中使用的数据的范围和日期。
- 要显示的数据精确度(点间隔)。
- 时间段(要包括的某星期的某天和某天的某小时)。
- 是否忽略假日。
- 摘要级别。

有关选择数据的这些步骤中每一步的详细信息,请参阅下列页面。

### <span id="page-37-0"></span>为预测度量选择数据源

作为选择数据的内容之一,需要选择预测数据的来源。预测系统性能要有目的性,用它指导您 选择数据源。

与通常在 OVPM 中的常规做法一样选择数据源。例如, 在 OVPM Java 界面"设计"模式的 "常规"标签中,选择"预测"作为图形类型。然后,选择"源"标签。选择"数据源"行上 的 ... 按钮可显示"选择数据源"窗口。"选择数据源"窗口的示例如下所示。

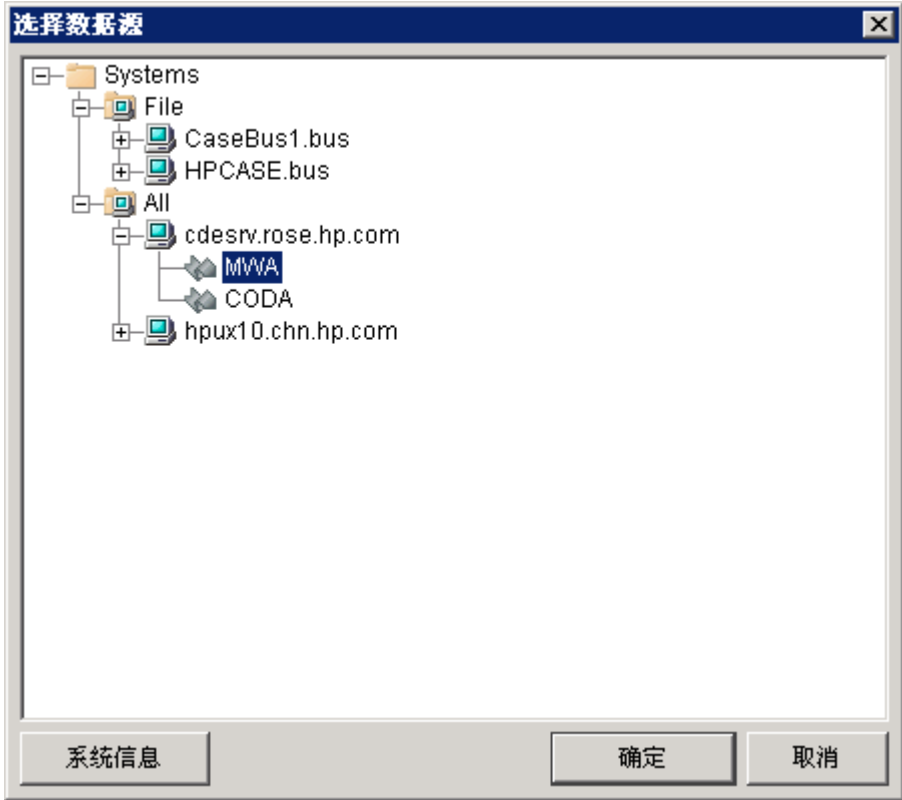

此窗口包含具有所有可用 OVPM 数据源的树。如果通过展开此树控件 (+) 未找到数据源, 请 联络您的 OVPM 管理员,获得可用数据源方面的帮助。

注意,系统可能包含支持它的多个数据源,因此一定要选择树控件中的最后一项。在上例中, cdeserv 系统包含两个数据源: MWA (OVPA 数据源) 和 CODA (OVO 或 OVPA 4 数据 源)。系统也可以具有数据源 RepSys(Reporter 数据源)。选择普通文件数据源时,打开文 件名称,然后选择"文件"作为数据源。

完成选择后,就请按"确定"。

### <span id="page-38-0"></span>选择要预测的度量

作为选择数据的内容之一,您需要选择一个性能度量,做为预测的基础。

例如, 在 OVPM Java 界面"设计"模式的"常规"标签,选择"预测"作为图形类型。然 后,选择"源"标签。选择"数据源"行上的 **…** 按钮可显示"选择数据源"窗口。选择要在 预测中使用的数据源,然后按"确定"。返回"设计"屏幕,选择"度量"标签。按"添 加…"按钮可打开"选择度量"屏幕。"选择度量"屏幕的示例如下所示。

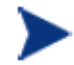

注意: 如果尚未选择数据源, 则可以自动转到"选择数据源"对话框。选择数 据源后,继续选择度量。

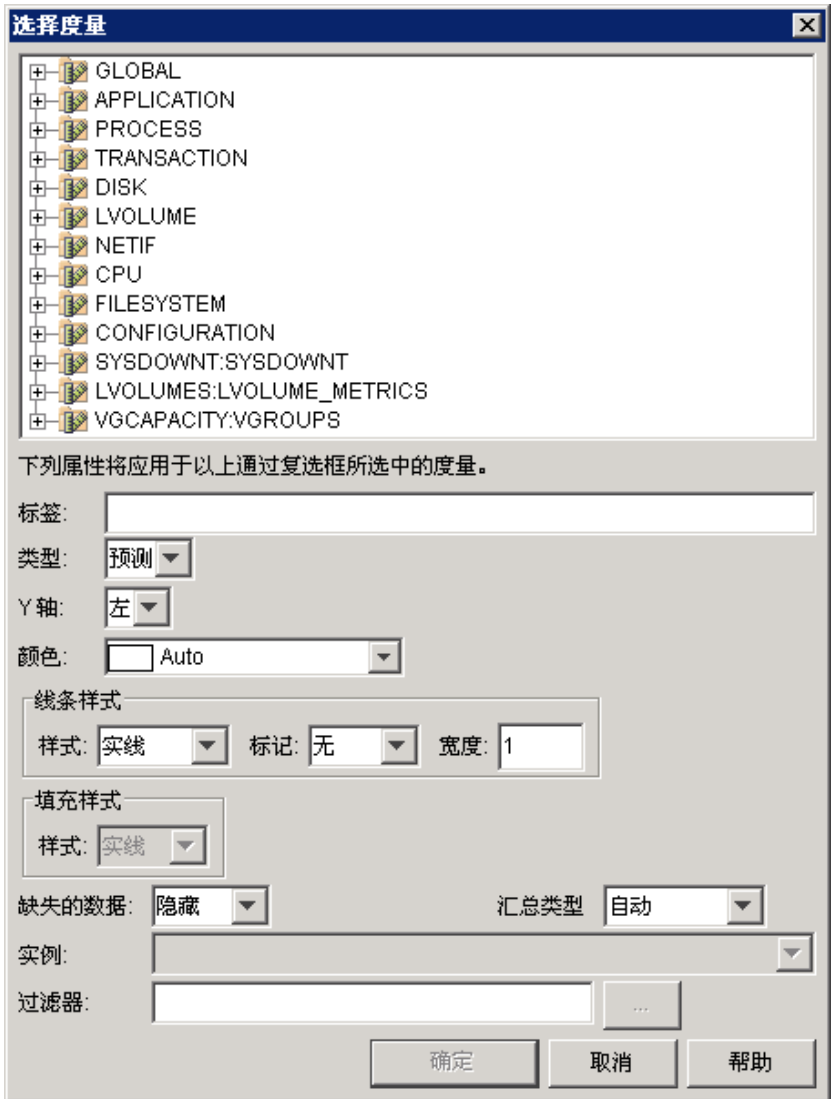

数据源将度量划分为称为"类"的不同分组。每个类包含相关的一组度量。单击上面树控件中 的类,可将其打开并显示单个性能度量。

选择一个度量,方法是:单击它使其显示选中标记。如果选择多个度量,则为每个度量绘制一 个预测图形。

如需要,可以填写度量选择对话框的下半部分。最好是输入"标签";否则预测将使用度量名 称标识预测的内容。按"帮助"可获取有关此对话框中每个字段的详细信息。

对于"多实例"类,每个时间间隔可以有多个记录,通常使用一些关键字标识不同记录。如果 已经从多实例类选择了度量,则应选择"实例"或输入"过滤器",以只选择要使用的实例。 输入诸如 MetricKey=@ 这样的过滤器将针对 MetricKey 度量的每个值生成一个预测图形。

#### <span id="page-39-0"></span>建议使用的预测度量

对预测度量的选择应反映出环境的具体需要。例如, "CPU 利用率"、"响应时间"和"I/O 速率"的预测值对保证理想的性能通常很有用。保证特定应用程序的性能也可能十分重要。

仅选择所有应用程序的所有度量,并使用数据的所有可能子集和时间段既不合算也不合理。

如果您刚刚开始学习预测,则此处有一些建议的度量,它们来自 OVPA、Reporter 和 OVO, 供在设计预测时使用:

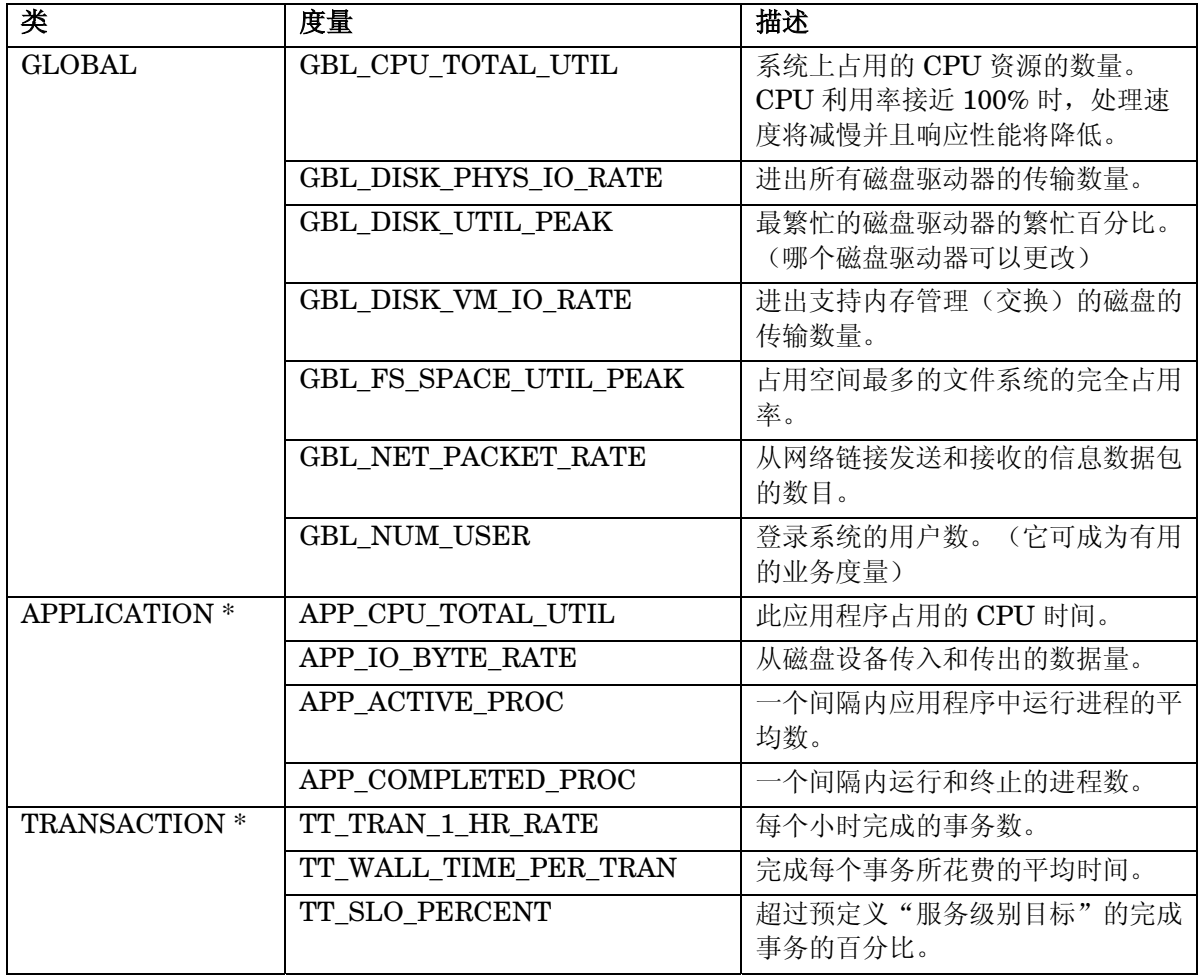

\* 这些是多实例类。选择度量时应选择实例。选择"实例提示"将允许在每次绘制预测图形时 选择实例。

如果具有 OVIS, 则可能要预测这些度量:

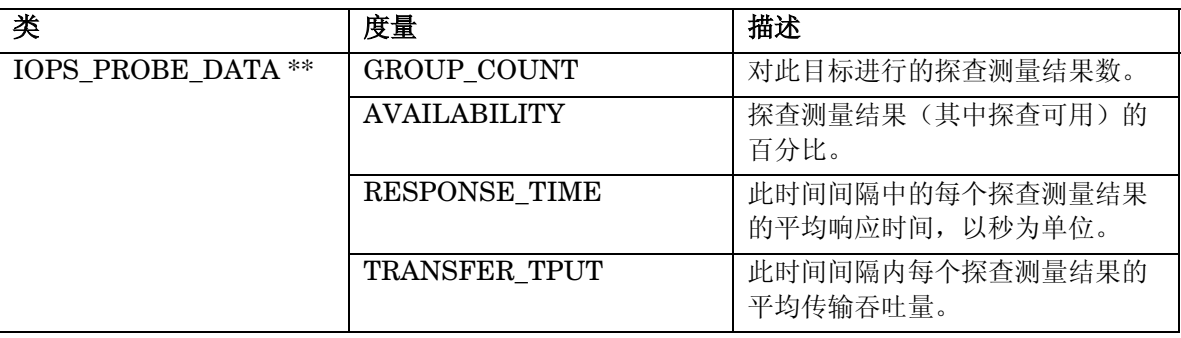

\*\* 这是非键控的多实例类。应输入"过滤器",以选择需要的数据。例如:

SERVICE NAME="MyServiceGroup" 或

#### PROBENAME=HTTP&&CUSTOMER\_NAME="MyCustomer"

#### <span id="page-40-0"></span>选择数据范围

作为选择数据的内容之一,需要选择要在预测中包括的数据范围。预测图形中显示的范围由两 部分组成:显示为度量收集的数据值的范围,这些值用于构建预测;以及只显示预测的范围。

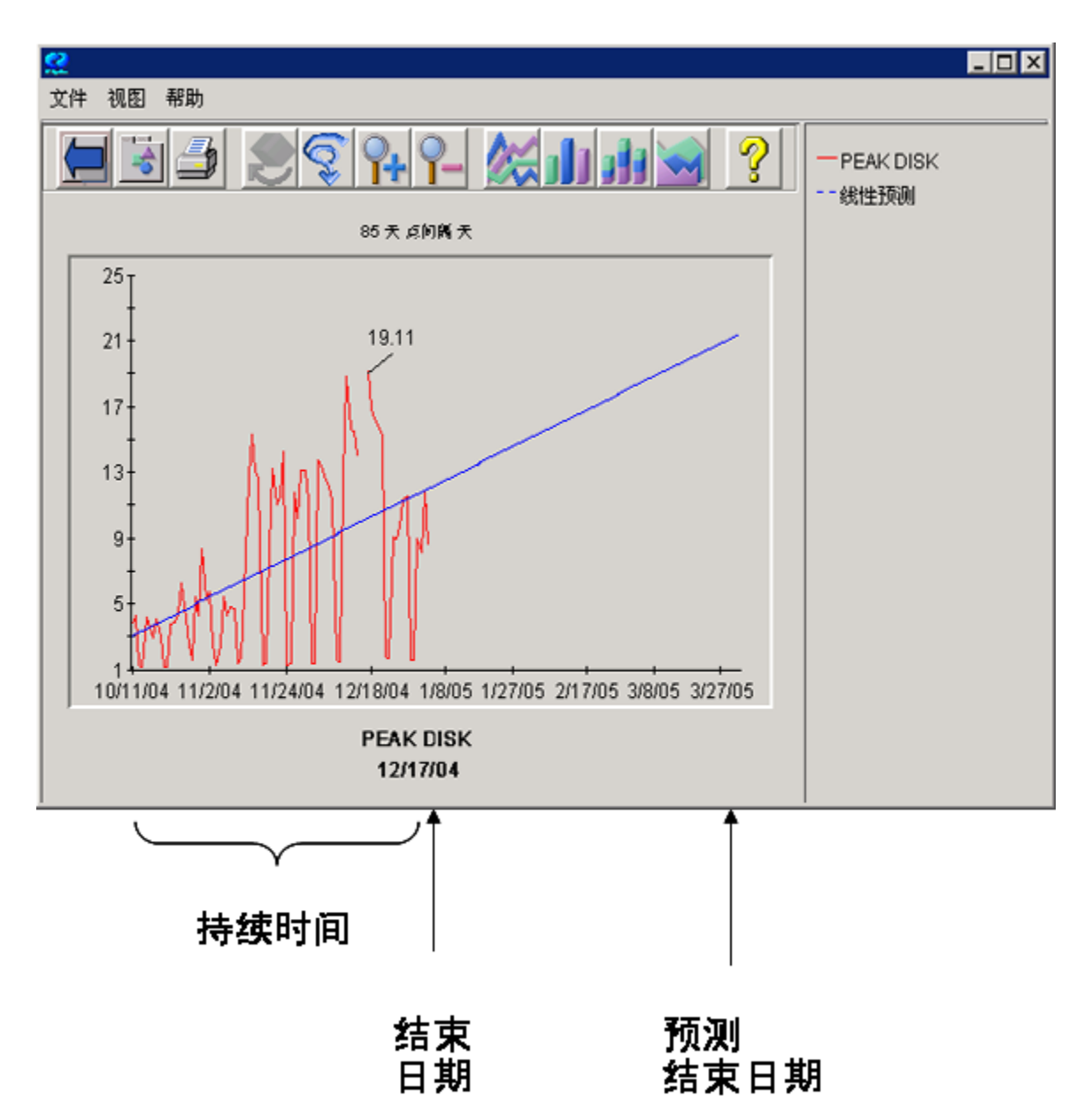

日期范围由下列内容定义: 在"Planner"屏幕上配置这些值中的每个值, 即"持续时间"、 "结束日期"以及"预测结束日期"(在 Java 界面中,处于"设计"模式时通过选择"预 测"标签可以访问此屏幕)。

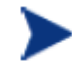

注意, "预览"预测图形时, 将不使用"设计"模式下"常规"标签中的"日 期范围"选项。而是使用"预测"标签上的"日期范围"选项。对于所有其它 图形类型,会使用"常规"标签上的设置,而忽略"预测"标签上的设置。

为"持续时间"选择一个数字,后接单位(分钟、小时、天、星期)。

可以将"结束"日期选为:

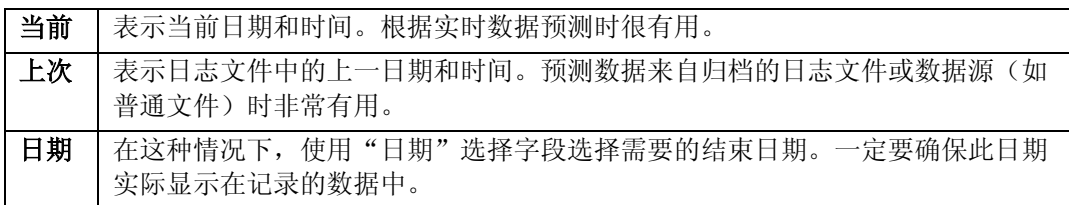

选中的时间范围很重要,因为此时间范围内的实际数据值是 OVPM Planner 用于预测的唯一 信息。预测结果的准确与否取决于它所依据的数据。通常,预测以更长时间的数据为依据时, 其准确性会提高。

应避免选择跨越或包括以下任意内容的时间范围:

- 硬件变化
- 系统配置更改
- 业务工作负荷重新定义

选择稳定活动的时间段。

使用相应的日期字段设置"预测结束"日期。为了发挥作用, "预测结束"日期应迟于数据 "结束"日期。不应将"预测结束"日期设置为使预测持续时间("预测结束"日期减去数据 "结束"日期)超过数据"持续时间",这是一条规则。如预测的时间长过所用数据的存在时 间,这种预测的可信度不高。

如趋势方法设置为"平滑",则不使用"预测结束"日期,因为平滑方法不预测度量的任何未 来值。

#### <span id="page-42-0"></span>选择点间隔

作为选择数据的内容之一,需要定义预测图形的基本精确度。每小时一个点的图形比每天一个 点的图形具有更多的点。

精确度使用"点间隔"值设置。设置较小的"点间隔"值可以增加预测的统计准确性,但是结 果可能太复杂而无法正确显示。对于较长的日期范围,应选择更大的"点间隔"值。

在"Planner"屏幕上配置"点间隔"值(在 Java 界面中,处于"设计"模式时通过选择 "预测"标签可以访问此屏幕)。

#### <span id="page-43-0"></span>选择时间段

作为选择数据的内容之一,可以选择只包含特定时间或日期内的数据。通过配置时间段可达此 目的。时间段是一天中感兴趣的那段时间。因此时间段始终是小于 24 小时的时段,它通常是 8 小时或更短时间。

选择的时间段应反映出预测的目的。如果只对某天的高峰期感兴趣,则应选择高峰期作为时间 段。如果只对关键应用程序运行时的性能感兴趣,则应选择该时间范围作为时间段。如果对平 均性能感兴趣,则应将一整天作为时间窗口。

使用"设计"模式下的"常规"标签为预测配置"时间段"。

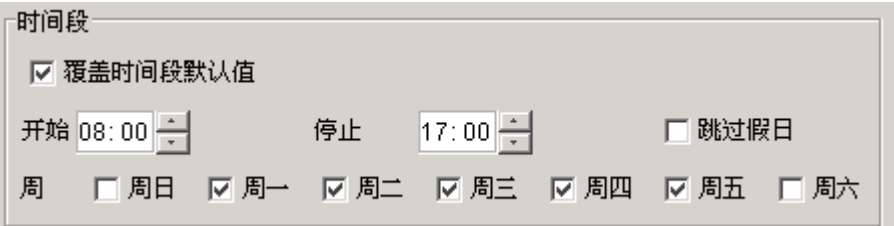

要启用时间段(对于特定时间或日期,请选中"覆盖时间段默认值"框)。

将"开始"和"停止"设置为要在每天包括的时间范围。这些时间字段使用 24 小时制格式。 在上例中,选项是 8:00 AM 至 5:00 PM(08:00 至 17:00)。时间段可以从一个日历日跨至下 一个日历日(例如,开始于 21:00 (9:00 PM),停止于 07:00 (7:00 AM))。

选中要在预测数据中包括的"周"的复选框。许多系统并非在一周内的每天运行情况都相同。 系统整周(周一到周五)是一种使用状态,而周末(周六和周日)是另一种使用状态,这种情 况并不少见。当然,您想研究的系统使用状态的时间分布可能与上述的示例不同。

可以针对某星期的某些天删除数据,方法是: 选中"覆盖时间段默认值",然后取消选中不需 要的日期。在上例中,将只使用星期一到星期五的数据。

可以将该机制与时间段组合,以便进行非常专门的研究。假定您要研究星期一早晨 9:00 和 10:00 之间的高峰活动。可以将时间段设置为 09:00 和 10:00, 然后取消选取除星期一之外的 每一天。现在,图形上的数据将只显示每个星期该时段的数据。

另请注意,图形显示将压缩在其中未使用数据的空白点;从而产生仅限选定日期和时间的连续 图形。

#### <span id="page-43-1"></span>跳过假日

通过选取"设计"模式中"常规"标签内的"覆盖时间段默认值"框和"跳过假日"框可以从 数据中删除假日(请参阅上面所示的截屏)。

假日通常会导致所预测的数据中断。如果系统利用率因假日而降低,则会使预测低于正常水 平。

业务假日列表由 OVPM 管理员在 OVPM 用户界面外部定义。有关如何配置假日的详细信息, 请参阅《OVPM 管理员手册》。

## <span id="page-44-0"></span>生成预测

预测流程中的下一步是生成预测。 生成预测需要选择下列内容:

- 趋势方法
- 特定的 Planner 选项
	- ⎯ 周期性级别
	- 间隔类型
	- ⎯ 置信水平

### <span id="page-44-1"></span>趋势方法

"趋势方法"在"Planner"屏幕上设置(在 Java 界面中,处于"设计"模式时通过选择 "预测"标签可以访问此屏幕)。

有五个"趋势方法"可供选择:

- 平滑
- 线性
- 指数
- S 曲线
- 业务单位

在下文详细讨论"每个趋势方法"("业务单位"除外,它在下一章中论述)。

通常,可以选择"平滑"作为第一种趋势方法。利用平滑可在创建预测之前预览实际数据。在 平滑的图形上,可以很容易地发现趋势。

在平滑的图形上还可以发现要在日期范围选择中采用的度量值的潜在中断。

以下为使用平滑"趋势方法"的图形示例。

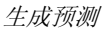

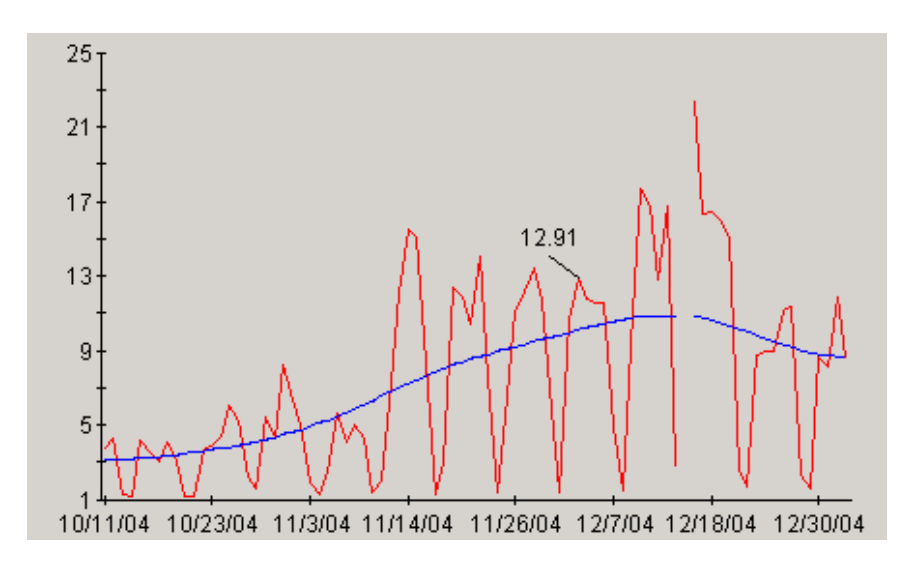

注意,平滑的图形将只显示实际数据点的日期;它不显示未来日期的预测值。也因为它实际上没有预测 未来的数据,平滑图形将不使用"预测结束"日期。

可在平滑的图形上指示的趋势类型如下:线性、指数和 S 曲线。有关每个趋势类型的详细信 息,请参[阅统计预测中的概念。](#page-8-0)

"线性"趋势方法将尝试用直线拟合数据值。它是最常用的趋势方法。

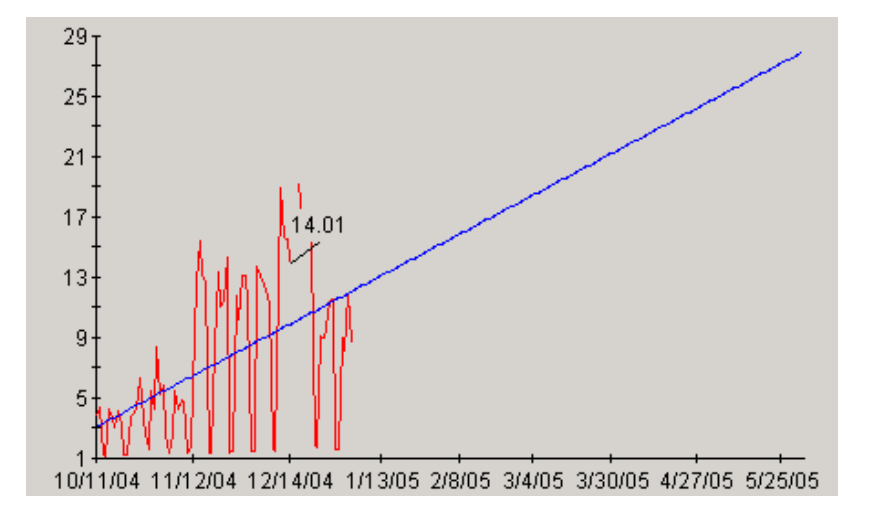

如果直线可以适宜地表示点的集合,则宜采用线性趋势。如果数据值以每天或整周等模式变 化,则使用"周期性"可以反应出这些变化并提高线性预测的精确性。

"指数"趋势方法根据数据值拟合指数形状的曲线。如果知道度量值的行为方式趋向于非线 性,则宜采用这种方法。充分利用"指数"趋势方法的示例是用它预测响应时间值。

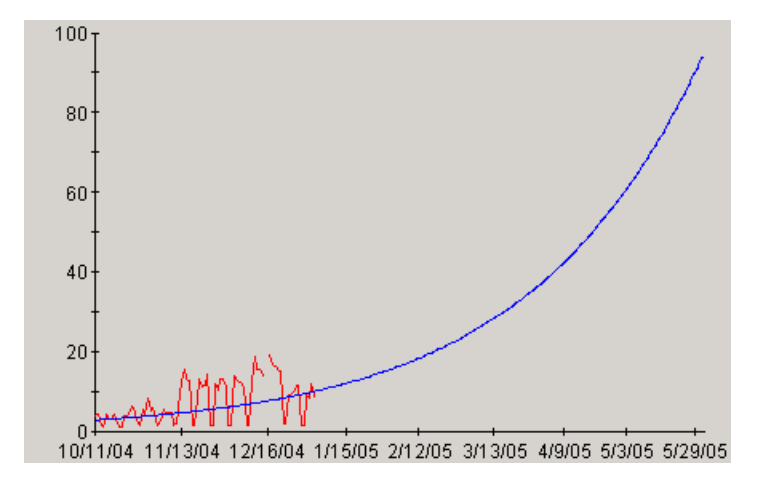

"S 曲线"趋势方法将根据数据拟合"S"形状的曲线。曲线假定存在其可接近,但实际无法 达到的最小值和最大值。

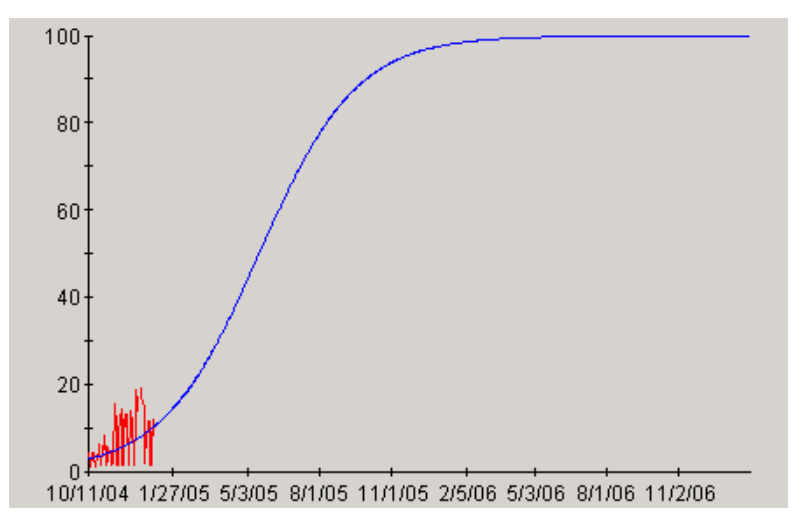

"S 曲线"趋势方法通常用于预测有界限的度量(如 CPU 利用率)。"CPU 利用率"绝对不 可以小于零或大于100。使用 S 曲线趋势方法时,应确保将 OVPM Planner 标签中的"S 曲 线最小值"和"S 曲线最大值"正确设置为 S 曲线可以达到的最小值和最大值。

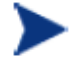

很难看到 S 曲线, 因为要看见曲线的形状, 必须看到整个曲线。曲线的任何单 独部分可能看起来像其它趋势类型。例如,S-Curve 的开头和结尾看似线性, 而中间看似指数(即,具有递增或递减的斜度)。

如果时间段未根据"线性"、"指数"或"S 曲线"趋势显示稳定状态更改,则"业务单位" 方法是仅剩的选择。如果可以将系统性能的更改与业务单位的更改相关联,则可以生成有效预 测。有关创建和使用业务单位文件的详细信息,请参阅下一章。

#### <span id="page-47-0"></span>周期性

周期性指的是度量值随时间重复显示的模式。常见的是度量基于某天的某小时或某星期的某天 的模式而变化。(有关这些周期性类型的详细信息,请参阅 OVPM 基准图形。) 在某些情况 下,度量值也可能受业务周期的影响,业务周期的形式为某月的某星期或某年的某月。

如果不对这些使用情况加以考虑,就会降低预测的准确性。可以使用"时间段"功能,选择在 预测中只包括稳定的某天的某小时和某星期的某天,这样就会消除周期性的不利影响。这种做 法的前提是您知道哪个时间段对预测最重要。

处理周期使用模式的另一个方法是在预测之前将它们从预测中扣除,然后再重新置于预测曲线 中。因为通常很难识别出哪些类型的周期性存在于数据中,所以 OVPM Planner 可以自动检 测并考虑四种类型的周期性模式:

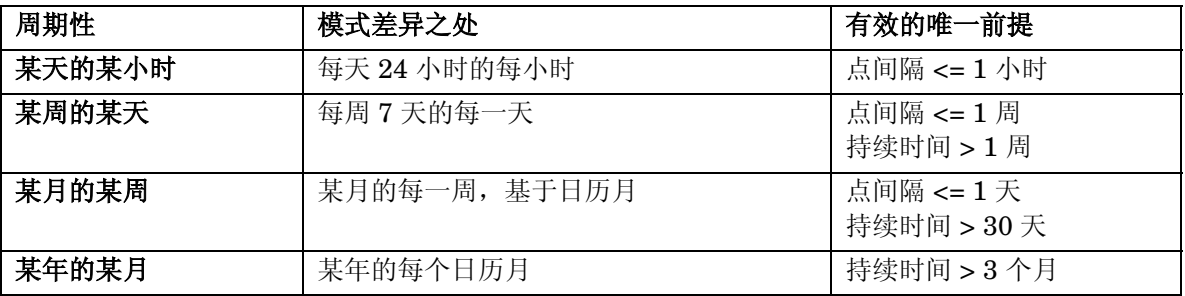

生成"线性"、"指数"或"S 曲线"预测时, 将检查已经指定的所有周期性模式。使用 "Planner"屏幕选择这些周期性模式(在 Java 界面中,处于"设计"模式时通过选择"预 测"标签可以访问此屏幕)。

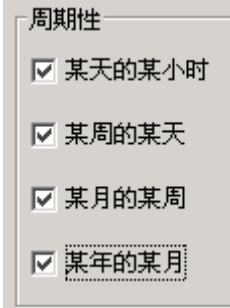

如果选中任何周期性模式,则将根据数据测试该模式,以确定是否允许有该模式(根据"点间 隔"或"持续时间")并且确定它是否会提高预测准确性(降低预测"预计标准误差"值。) 如果是,则将它包括在最终的预测中。如果周期性模式不许用,或它不能改进预测,则会忽略 它。

实际所用周期性的列表显示在预测图形注释中。从 Java 图形选择"文件">"属性"菜单项, 然后选择"常规"标签可查看注释。在 HTML 图形上,注释包括在包含图形的网页中。有关 详细信息,请参[阅周期性信息。](#page-52-1)

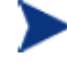

您可能会发现,某些周期性模式将导致很难显示具有很多数据的预测图形。可 能要禁用一些较低级别的周期性(如某天的某小时和某星期的某天),以使图 形不太杂乱。

### <span id="page-48-0"></span>置信和预报间隔

置信和预报间隔是以可视方式指出预测质量的方法。它们都是向图形添加两条额外的线,以指 示上限和下限,从而定义预测曲线周边值的范围。

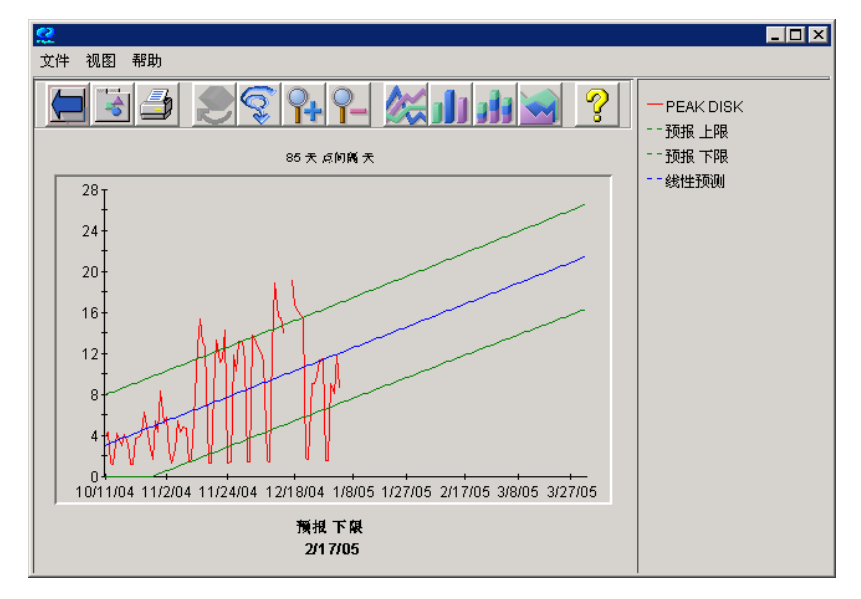

使用"Planner"屏幕选择这些"置信度线"(在 Java 界面中,处于"设计"模式时通过选 择"预测"标签可以访问此屏幕)。

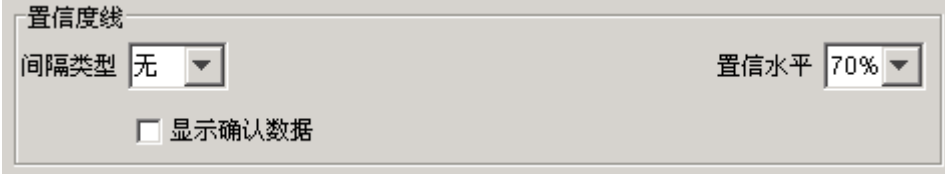

"间隔类型"有两种:置信和预报。

"置信"间隔绘制一个范围,数据平均值的指定百分比应落在该范围内。即,70% 置信间隔将 指示所有预测曲线(平均值)的 70% 将位于下限直线和上限直线之间。

"预报"间隔也绘制一个范围, 数据点的指定百分比应落在该范围内。70% 预报间隔指示所有 数据点的 70% 应落在上限直线和下限直线之间。

注意,根据它们的定义,对于同一预测,预报间隔将始终比置信间隔宽。(置信间隔包含的是 平均值,而预报间隔必须包含彼此间差异更大的各个点。)

"置信水平"设置在"置信"和"预报"间隔类型描述中引用的百分比。更大的置信水平值将 设置更大的范围,因为它指示极值曲线应包含值的更大百分比。

## <span id="page-49-0"></span>验证结果

生成预测后,应对其进行验证,以确认它是否适当代表了其旨在代表的系统。 下列工具用于验证预测模型:

- 性能体验
- 确认数据
- 置信和预报间隔
- 统计措施

验证预测模型意味着测试模型,以查看它所生成的预测是否足以准确可用。

可以使用下列任一工具或所有工具验证预测模型。不必使用所有这些工具。在多数情况下,只 使用下面列出的几种验证工具就可以确定预测的有效性。

#### 性能体验

有经验的系统性能管理员了解影响系统性能的变量,并且了解什么行为趋势是合理的。使用合 理性测试可避免在预测中产生荒谬的结果。

#### 显示确认数据

OVPM Planner 中的"显示确认数据"选项允许您使用实际记录的性能数据集的一部分验证预 测。

在"日期范围:结束"日期之后找到的所有数据会从预测计算中隐藏,但在生成预测后会显示这 些数据。然后可以将预测数据与此部分的实际数据进行比较,以评估趋势方法的准确性。

如果预测的数据与实际数据接近,则这会增加趋势方法中的置信度,并且为确认数据以外的预 测值增添可靠性。但是,如果预测值与实际数据相差很多,则证明趋势方法或其它预测设置的 有效性大有问题。

#### 置信或预报间隔

间隔提供预测的上限和下限,帮助您验证预测。范围窄的间隔(上限和下限之间的距离小)说 明预测有效或可靠。反之,较宽的间隔可能预示着预测不太可靠。间隔(无论是预报还是置 信)都允许最佳情况和最坏情况分析。

#### 统计措施

从每个预测图形都可以访问文本报告(注释),该报告会在其它信息之间显示下列统计措施:

- 相关系数
- 预计标准误差
- 因时间(或业务单位)而产生的数据差异的百分比

有关如何访问和解释这些值的指导,请参阅以下章节[了解统计数字。](#page-50-0)

可以使用这些有效性检查项中的一项、几项或所有项分析预测。通常,将使用常识、置信间隔 和统计措施来验证预测。

如果预测未通过任何有效性检查,则它是无效的。在此之后,可以再次重复预测,以尝试开发 有效的预测,或者确定无法取得有效预测。在所选择的测量周期期间内,选择的预测度量可能 已经按不可预见的方式工作。

## <span id="page-50-0"></span>了解统计数字

每个预测图形均有简要统计报告。对于 HTML 图形和从"Web 表单"用户界面访问的 Java 图形,会在完成每个预测图形后立即打印该报告。对于从 Java 界面访问的 Java 图形, 通过 打开图形"属性"(通过选择图形中的"文件">"属性"菜单项或按工具栏中图形的"属

性"按钮 —— ,然后选择"常规"标签)可找到此报告。以下为一个统计报告的示例,其中 带有一些注释,说明根据统计措施确定预测拟合程度的方法:

Linear Forecast:  $Y = -10071 X + 16.25$ Correlation Coefficient = -.1442 Estimated Standard Error = 5.5946 Approximately 2.08 percent of the variance in CPU can be explained as a function of time.

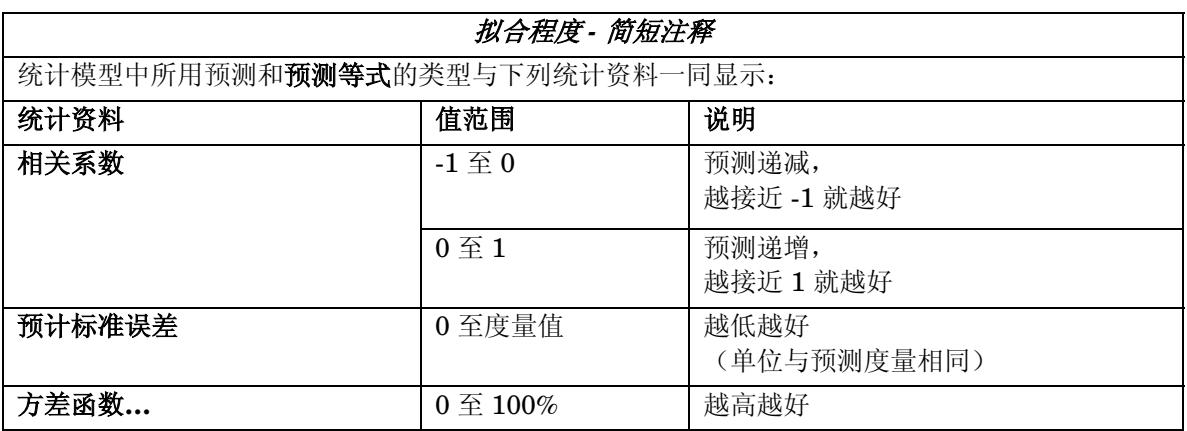

#### <span id="page-50-1"></span>预测等式

此报告中的第一行详述了预测线的等式。

"**Y**"代表图形中依据 Y 轴绘制的度量值

"X"代表 X 轴值。它通常是时间,表示为"点数"。第一个显示的值是点 0,下一个显示的 值是点 1,以此类推。

绘制"业务单位"图形时, "X"不代表时间, 而却代表所选业务单位度量的值。

等式的其它部分将取决于所选趋势方法的类型。

• 对于"线性"预测,等式的形式如下:

```
Y = slope X + intercept
```
其中 *slope* 和 *intercept* 是数字(在本例中, "线性预测": Y = -.10071 X + 16.25, 斜率 为 -.10071,截距为 16.25)。X 通常是自开始预测后的时间段数目。

负斜率表示预测值会随时间的增加而减少。

对于"指数"预测,等式的形式如下:

```
Y = exp(slope X + intercept)
```
括号内的参数与线性等式相同。即,需要知道截距、斜率以及自开始预测后的时间段数 目。计算完括号内的值后, 就会计算 *exp* 或升级为该参数幂的指数 *e*(即, 2.718...)。

- 对于"S 曲线"预测,等式的形式如下:
	- Y = YMax / (exp(*slope* X + *intercept*)+1)

*YMax* 是 OVPM Planner 中所选度量的最大值。

对于"业务单位"预测,等式的形式如下:

Y = *slope* X BusinessUnits+ *intercept*

其中 X 不再代表时间, 它代表在 OVPM Planner 中指定的"业务单位"值。

如果希望能够通过其它工具(如电子表单)计算预测值,则只要遵循提供 X 值的规则, 就应能 够传递这些公式。

#### <span id="page-51-0"></span>相关系数

在许多统计书籍中, "相关系数"常称为"r"或"R"。它也被称为"积矩相关系数"或"皮 尔森相关"。相关系数测量预测线与实际度量值拟合的紧密程度。

相关系数的范围从 -1 到 1。负的 R 值表示线的斜率为负数(即, 此线偏向右下)。正的 R 值 表示线的斜率是正数(即,此线偏向右上)。所以相关系数也指示随 X 的增加, Y 值是上升还 是下降。

带有绝对值 1 的相关系数代表最佳拟合(+1 或 -1), 而相关系数 0 代表拟合效果差。预测的 相关系数越接近 1,预测线与数据拟合得就越好。相关系数为 0 说明此预测并不比随机对数字 进行猜测的效果好。

#### <span id="page-51-1"></span>方差函数**…**

平方相关是度量中变化的比例,由时间或业务单位加以说明。通常称为"R 平方"。"R 平 方"的值表示为百分比,并且显示在 OVPM 预测图形统计报告的以下行中:

"Approximately *<value>* percent of the variance in *the metric* can be explained as a function of time (or Business units)".

其中 *value* 是 R 平方值乘 100%。

R 平方只是相关系数 R 的平方(如上所述)。R 平方将始终是介于 0 和 1 之间的正值,其中 值越接近于 1 表示预测效果就越好。R 平方也称为决定系数。

注意: 相关系数和 R 平方值都指示可以由 X 值(时间或业务单位)预测的预测 度量的效果如何。如果度量值未随 X 值更改, 则这些数字将接近零, 表示拟合 效果不佳。这并不表示预测线不可信。它只表示所选择的 X 值在预测预测度量 中的更改时不起作用。

例如:如果预测度量始终具有相同的值(假定 5.0),时间变化时度量值保持不 变。这时预测的斜率为零(表示无更改),R 和 R 平方值为零。另一方面, 如 果预测度量曾经始终为 5.0, 则它可能会保持此值不变, 因此预测线(针对未来 预测 5.0)有可能很准确。此时需要依靠"常识"进行验证。有关检验预测质量 的其它方法,请参阅"预计标准误差"措施。

#### <span id="page-52-0"></span>预计标准误差

"预计标准误差"通常简称为"标准误差",它用于检验度量预测线与数据点的拟合质量。

通过记录每个点上预测线和实际数据值之间的距离来计算此标准误差。要使计算有效,我们实 际上合计此差值的平方,并且在完成后,使此值的平方根除以点数。接近于 0 的"标准误差" 值是最佳情况。

"标准误差"的单位与预测度量的单位相同。因此,如果以秒为单位预测"响应时间"并且获 得的"标准误差"为 2.5,则可以假定在正常情况下预测值偏离实际数据 2.5 秒。

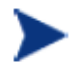

"预计标准误差"值不取决于 X 值是否能够很好地预测预测度量。而是显示预 测线与实际数据点的接近程度。因此,很小的"预计标准误差"值表示,即使 预测度量变化不大,预测质量也很好。

#### <span id="page-52-1"></span>周期性信息

如果在配置预测时选择了任何"周期性"模式,并且执行的是线性、指数或 S 曲线预测, 则关 键周期性模式的列表将显示在统计报告的后面(如下面的示例中所示)。

周期性将应用于: 某年的某月 某月的某周 某周的某天 某天的某小时

或者

没有改进预测的周期性间隔。

它列出了用于生成最终预测的周期性的类型。只有在"用户界面"中选取周期性的特定类型并 且它的使用会提高预测的"拟合质量"时,才会使用它。在这种情况下,通过降低预测的"预 计标准误差"值来测量"拟合质量"。

如果所选择的数据不允许有效使用某些周期性模式,则可删除这些周期性模式。

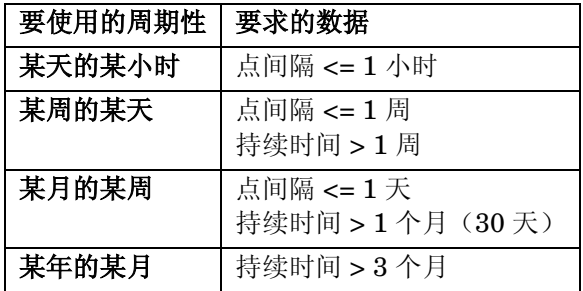

## <span id="page-53-0"></span>置信和预报间隔信息

如果在配置预测时选择置信或预报间隔,则此信息和置信间隔值将显示在统计报告的结尾。

Confidence Interval for forecast line at *<value>* percent.

或者

Prediction Interval for forecast points at  $\langle value \rangle$  percent.

## <span id="page-53-1"></span>重新预测

如果预测无效,则可以重复预测流程,更改对生成有效预测具有影响的选项。

利用 OVPM Planner 可以很容易地更改选项(如"时间段"、"点间隔"、"数据日期范 围")且它生成预测需用的时间很少,因此能反复进行预测。

如需要,调整并重新预测,或收集更多的数据,然后返回预测的起始点。

这可能意味着选择不同的日期范围,启用或禁用周期性,选择不同的预测方法,或查看应用程 序数据的子集。

如在获取成功的预测后,想进行微小的更改并重新预测,这一功能会很有用处。您可能会发现 所选的确切数据日期范围会动态地决定预测。例如: 如果预测预计值增加,但使用稍有不同的 日期范围,预测值却降低,这就会令您对预测结果产生怀疑。

 **4** 

## <span id="page-54-0"></span>业务单位预测

本章解释了什么是业务单位,以及如何创建和使用业务单位文件。如果度量值不随时间平稳地 变化,而是受业务活动的某些外部度量的影响,则可使用业务单位预测。若您可以预测此业务 活动将如何更改,则可以使用此预报来预测这一更改将如何影响其它度量。

即使最初未使用"业务单位"趋势方法,现在也可能要开始记录可能的业务单位。事实证明, 这种做法对日后生成业务单位预测来说是极其有用的。

## <span id="page-54-1"></span>了解业务单位

业务单位是反映所执行的业务种类及其活动的量值。它是业务规划部门了解的内容;但不是计 算机度量。

大多数业务都很复杂。业务可视为具有大量的业务单位。例如,您公司可能会收到必须填写的 订单。收到的订单数就可能是业务单位。即是订购的单位数。其它业务单位可能是处理的邮件 消息数、处理的客户数、提供的网页数或用户数。定义业务单位可能既很难又有迷惑性。例 如,虽然业务可能侧重于订单处理,但可能更加适合使用排列项的数目作为预测业务单位。

当然,您对业务单位感兴趣始于它们对 IT 基础结构的一个或多个方面有影响时。假定您知道 发货数在下一年将成倍增长。您可推断系统容量将受影响,但是具体情况如何呢?这就是个问 题。

OVPM Planner 包括"业务单位"趋势方法,该方法可以帮助您预测系统中业务单位更改的影 响。但要使其生效,需要您认真做大量的准备工作。您要完成下列任务:

- 1 标识业务单位。
- 2 收集业务单位的历史数据。

标识业务单位和为其收集足够的历史数值以生成可靠的预测之间,可能会有一段时间延 迟。

3 为业务单位收集预期的未来值。

通常,将从规划组所做的业务规划或计划中得到此预测。

4 构建业务文件。

业务单位文件是普通 ASCII 文件,可以使用任一编辑器创建该文件。也可以电子表格方式 生成该文件,然后将其导出为可由 OVPM 使用的 ASCII 格式。

5 将业务单位与度量相关联。

例如,工厂收到的订单数应该可以与订单处理系统的"CPU 利用率"有很高的关联性,因 此将是业务单位适宜的候选项。

## <span id="page-55-0"></span>创建业务单位文件

虽然 OVPM Planner 可以将 OVPM 可用的任一度量用作业务单位度量, 但业务单位很可能来 自普通文件数据源。上述情况的主要原因是业务单位应具有历史值"以及"预测的未来值。业 务单位具有预测的未来值很重要,预测可以使用这些值指导度量如何对它们作出反应。

为业务单位收集完历史数据和预期的未来值后,就可以创建业务单位文件了。业务单位文件实 际上是 OVPM 普通文件。

#### <span id="page-55-1"></span>**OVPM** 普通文件格式

"OVPM 普通文件"数据源提供了一种机制,用于向 OVPM 产品中快捷地添加外部数据,尤 其适用"OVPM Planner"这一功能。文件格式实质上是一个 ASCII 文本文件,每行一个记 录且行中各字段由制表符或逗号分隔。文件顶部的专用标题行定义包括度量名称和顺序在内的 文件内容。

普通文件格式支持在一个文件中有多个度量。对于每个文件数据源,仅能在 OVPM 中看到一 个类。它将称为"FILEDATA"。要想支持多个"实例",只需包括一个可区分每个实例的字 段。

由此工具使用的文件必须位于 OVPM 服务器磁盘上。如果客户端系统要访问他们的某一文 件,他们必须将该文件传输到 OVPM 服务器系统。

#### 文件名和位置:

要轻松找到并处理普通文件,其命名应不带有嵌入的空格,并应以文件扩展名".bus"(针 对"业务单位")结尾。例如: MyOwnData.bus。

默认情况下,OVPM 将在登录客户的主目录中查找 .bus 文件。

<data\_dir>/conf/perf 用于默认登录

<data\_dir>/conf/perf/VPI\_Cust\_*logonname* 用于使用"*logonname*"的客户登录。

也可使用其它文件名和位置,但在 OVPM 用户界面中可能对其支持的程度不高。

#### 示例文件:

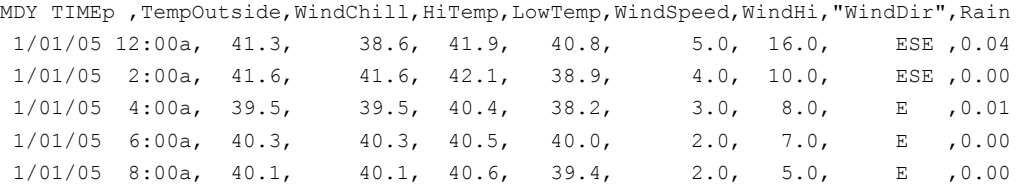

#### 普通文件格式专用特性:

- 各文件均包含由一个或多个数字和文本字段组成的 ASCII 数据。
- 文件中的每一行均代表一个数据采样。第一行(标题行)除外。
- 空白行或以井号 # 开头的行将被忽略。

#### 标题行:

文件中的第一行是标题行。它定义文件中的字段。标题行中的各字段均包含日期/时间说明符或 度量名称。这些字段由分隔符(制表符或逗号)分隔。双引号中的度量名称指示该字段包含文 本数据。没有引号的度量名称指示该字段包含数字数据。

度量名称不应包含任何分隔符(空格、制表符或逗号)。

标题行中的日期分类符由按以下日期字段顺序排列的字符 Y、M、D 组成  $(YMD = 4, 4, 4)$  $(MDY = H, H, \pm)$ 等。

时间说明符由字符串"TIME"和选用的 AM/PM 指示符组成。如果时间采用 24 小时格式, 则只需"TIME"。如果时间采用 12 小时格式, 则输入将在时间字符串中指示"PM"的指示 符(例如: TIMEPM)。请注意, TIME 不是单独的列, 而被认为是 DATE/TIME 列的一部 分。

#### 数据行:

- 每一字段通过分隔符(制表符或逗号)与其它字段分隔。
- 包含分隔符的文本字段必须括在双引号中。如果字段中没有特殊字符,则可以决定是否要 使用双引号。
- 数字数据可为整数或浮点,但将被看成是 OVPM 内部的浮点。
- 各行中的第一个字段必须为日期(并可附带选用的时间样例)。日期可指定为由非数字、 非分隔符(在标题行中所指定)分隔的任意顺序的"年"、"月"和"日"。

时间格式是由非数字、非分隔符分隔的"小时"后跟"分钟"。如果时间采用 12 小时格 式,则后面应有 AM/PM。

• 对于可接受的日期行数没有限制,只是随着日期行数增加,性能将降低。对于最大实际业 务单位文件,10,000 行是合理的期望值。

## <span id="page-57-0"></span>使用业务单位文件

可以使用"Planner"屏幕选择已经创建的业务单位文件(在 Java 界面中,处于"设计"模 式时通过选择"预测"标签可以访问此屏幕)。

首先,确保已经正确创建业务单位文件,并且该文件当前位于 OVPM 服务器正确目录下,其 文件扩展名为 .bus。

在 OVPM Planner 屏幕上,选择"业务单位趋势方法",然后使用"业务度量"行上的 "源…"和"编辑…"按钮,选择业务单位文件和度量。"源…"按钮用于选择不同的数据 源, "编辑..."按钮用于选择同一数据源中的不同度量。

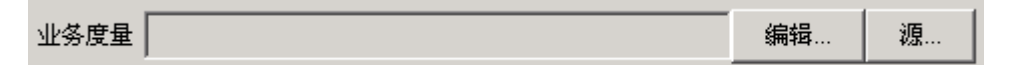

其余的预测选项以同样的方式工作,只是禁用"周期性"。假定所有周期性模式由"业务单 位"度量中的变化处理。

选择"日期范围"和"预测结束"值,以便数据范围位于"预测度量"值内,并且"预测"范 围位于"业务度量"值内。注意, "业务单位度量"应包含时间在"预测度量"值之后的值。

如果要试用"业务单位"预测,请尝试将业务单位的 CaseBus1.bus 文件与 HPCASE.BUS 数 据文件配合使用,我们将后者用作本文档第二章"快速入门"中的示例。如果未找到这两个文 件中的任何一个,可以让 OVPM 管理员将它们从 <InstallDir>/newconfig/OVPM 目录 复制到 <DataDir>/conf/perf 目录。

"业务单位"预测的示例如下所示。

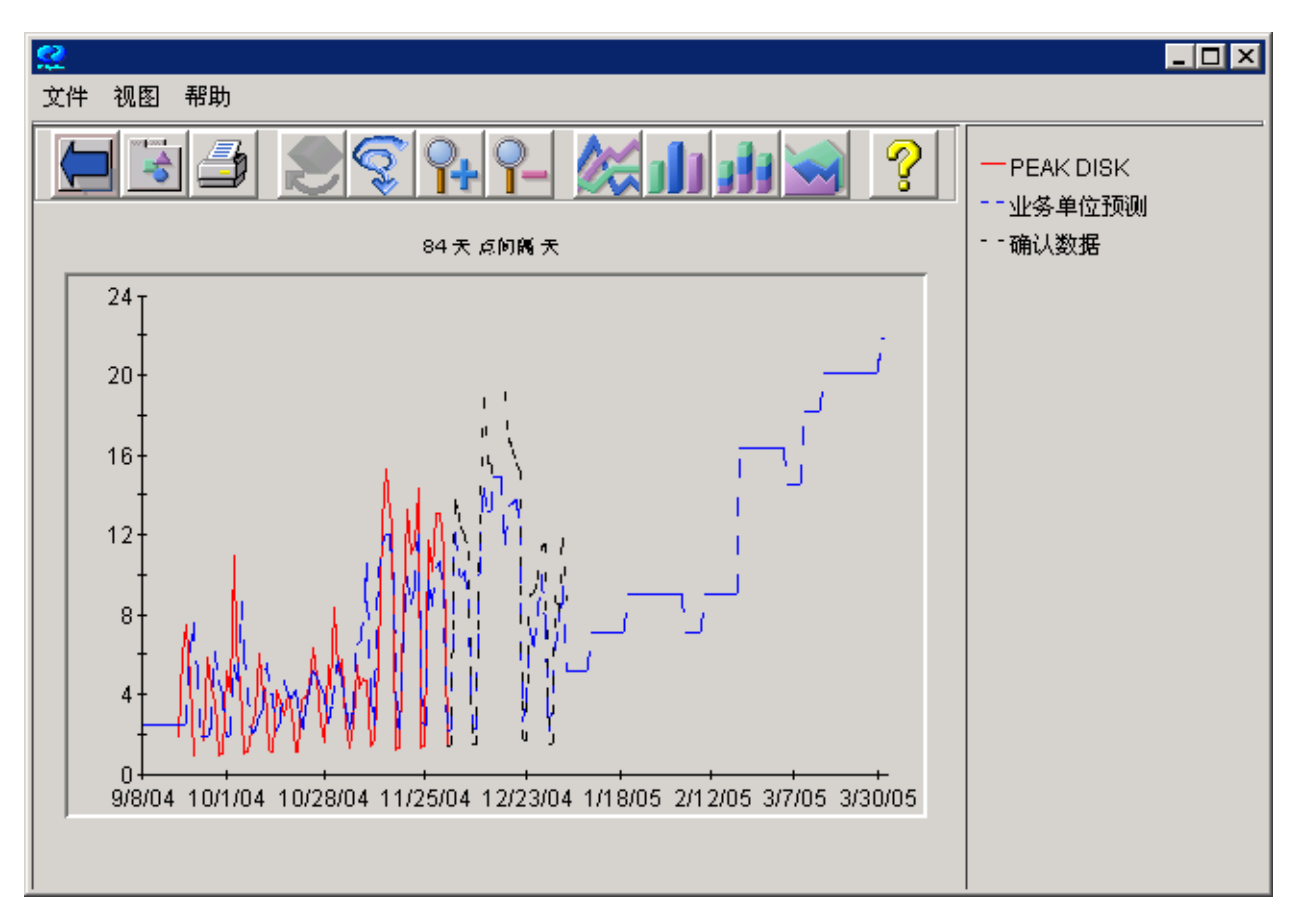

事实证明, "业务单位"是所使用趋势方法中最有用的方法。您会发现, 花费精力构建业务单 位文件并认真应用此方法是有丰厚回报的。

#### <span id="page-60-0"></span>标准误差

"标准误差"被解释为给定日期内模型声明的内容与实际数据值之间偏差的平均数。可以认为 预测按与"标准误差"相等的量偏离实际数据。

"标准误差"不会显示在"指数"或"S 曲线"预测中。

#### 工作负荷

为计算机各个用户指定的工作量。根据每个时间单位的工作单位来度量工作负荷 - 例如:每天 的作业数、每小时的事务数、每分钟的命令数。可依据工作负荷对系统资源的影响划分其特 征。

#### 经验法则

以日常所见关系为基础的有用原则。虽然经验法则适用范围广,但它不是非常准确。

#### 均方误差 **(MSE)**

"均方误差"(MSE) 以及 MSE 的平方根,它是"标准误差",可确定预测和实际数据之间的 变化量。它们度量预测技术中的可变性。接近于 0 的值是最佳情况。

#### 均值

平均值。通过添加数据并且除以观测结果的数目得出。

#### **R** 平方

R 平方是决定系数。所有值将介于 0 和 1 之间。接近于 1 的值表示非常好的拟合(预测趋势线 对数据)。接近于 0 的值表示非常差的拟合(预测趋势线对数据)。

#### 统计预测

使用随时间收集的历史数据确定趋势的流程,此趋势将随后使用统计方法预测未来。

#### 线性趋势

一种数据趋势,一个参数中的增加(或减小)与另一个参数呈常数或规则(线性)变化关系。

#### 相关性

两个变量之间关系紧密程度的度量。

#### 业务单位

可以与关键系统资源相关联的业务活动度量。如果相关性很强,则业务单位可用于开发性能度 量的精确计划。例如,订单处理系统的业务单位可能是已处理的订单数。

#### 指数趋势

以近似的直线开始的趋势,但会动态地增加或减少为指数性的大曲率曲线,其中的点反映值 n,通常是升为幂的 e 值或 2.718(n゚、n' ... n")。

#### 置信间隔

具有指定概率的范围,预测值将在指定的百分比时间内落入此范围。

#### 周期性

数据中随时间出现的的特有重复模式。例如,财务应用程序月末处理的定期增加。

# <span id="page-62-0"></span>索引

## **A**

application 度量, 40

### **B**

标题行, 57 标准误差, 53 步骤 预测流程中, 36

### **C**

持续时间, 23 重新预测, 54

## **D**

等式 预测, 51 点间隔 设置, 43 度量 选择, 39 针对预测建议的, 40

## **G**

global 度量, 40 规划技术, 8

## **I**

iops 度量, 41

### **J**

假日 跳过, 44 间隔类型, 25 预报, 25 置信, 25 结束日期, 23 决定系数, 52

### **M**

某星期的某天 选择, 44

## **O**

OVIS 数据源, 36 OVO 数据源, 36 OVPA 数据源, 36

### **P**

Planner 概念, 9 启动, 17 入门, 13 平滑方法, 9 普通文件示例, 56 普通文件数据源, 36 业务单位, 56

## **Q**

趋势, 9 趋势方法 定义的类型, 10 选择, 45 趋势方法选项, 21 趋势线, 27

### **R**

Reporter 数据源, 36 日期 选择, 41 日期范围选项, 21

## **S**

s 曲线, 47 s 曲线等式, 52 S 曲线趋势 概念, 11 时间段 设置, 44 数据行, 57 数据收集, 36 数据选择, 37 数据源 选择, 38 预测数据, 36

#### **T**

transaction metrics, 40 通用数据库数据源, 36

### **W**

文件名, 56

## **X**

显示验证, 33 线性, 46 线性等式, 52 线性趋势 概念, 10 相关系数, 52 选择数据源, 18

## **Y**

验证 概念, 11 验证结果 方法, 50 验证预测, 33 业务单位 定义的, 55

趋势方法, 58 业务单位等式, 52 业务单位文件, 56 预报间隔, 49 预测 概念, 9 统计, 8 预测标签, 20 预测的注释, 28 预测结束日期, 23 预测流程, 35 预测模板, 14 预测图形 绘制预定义的, 14 设计图形, 21, 23 使用预测趋势, 23 预览, 22 预测值, 27 预计标准误差, 53

### **Z**

指数, 46 指数等式, 52 指数趋势 概念, 11 指数趋势方法, 31 置信间隔 概念, 12 置信间隔线, 25 置信水平百分比, 49 周期性, 27 定义的, 10 周期性模式, 48